## **Erstellen einer Kopie (grundlegende Vorgehensweise)**

L **Legen Sie das Original ein.**

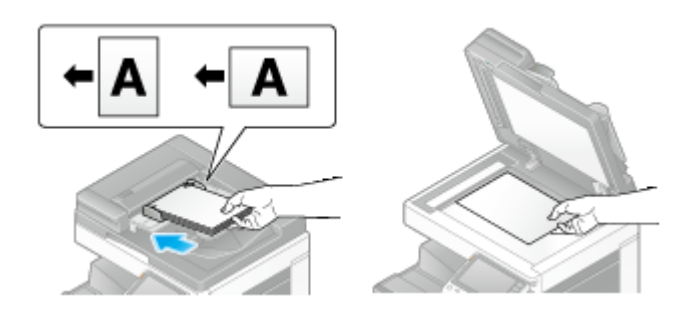

Wenn Sie mehrere Originale gleichzeitig scannen möchten, z. B. Originale mit unterschiedlich formatierten Seiten oder gefalzte Originale, dann konfigurieren Sie die Originaleinstellungen gemäß dem Originaltyp. Ausführliche Informationen finden Sie Hier.

## 2. Tippen Sie auf [Kopie].

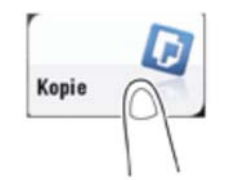

# **Richten Sie gegebenenfalls Kopiereinstellungen ein.**

- Die Einstellungsänderung wird im Bild unter [Ausgabe] wiedergegeben. So können Sie die Einstellungen konfigurieren und gleichzeitig das Ausgabebild überprüfen.
- $\rightarrow$  Drücken Sie auf die Taste Rücksetzung, um die Einstellungen neu einzurichten.

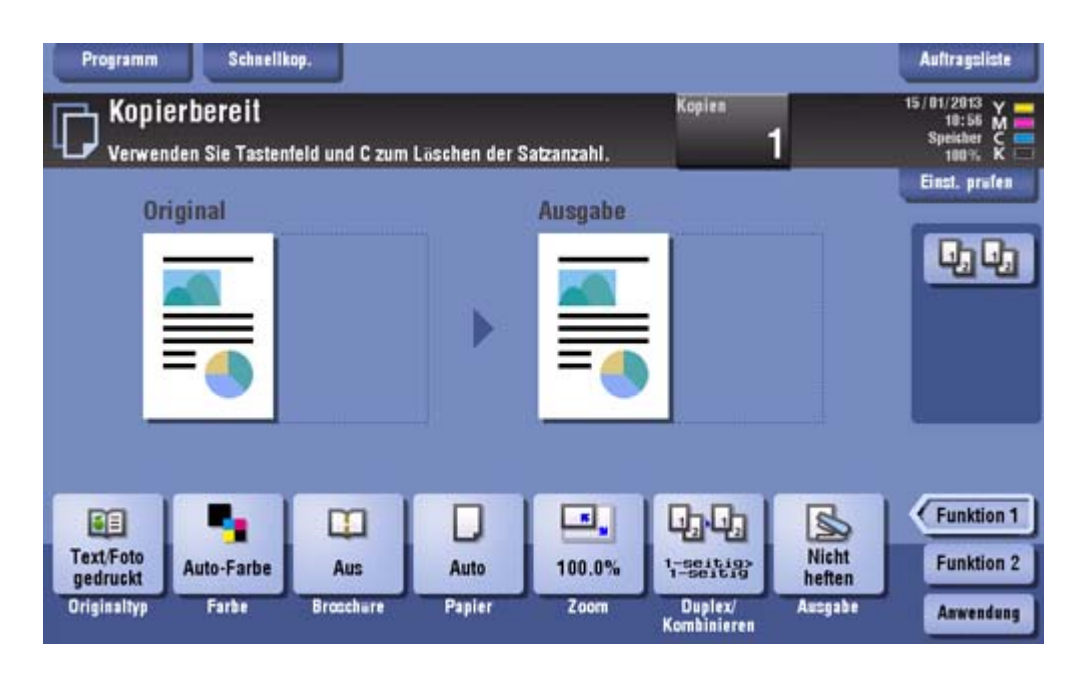

Ausführliche Informationen zu Kopiereinstellungen finden Sie in den entsprechenden Spalten der nachfolgenden Tabelle.

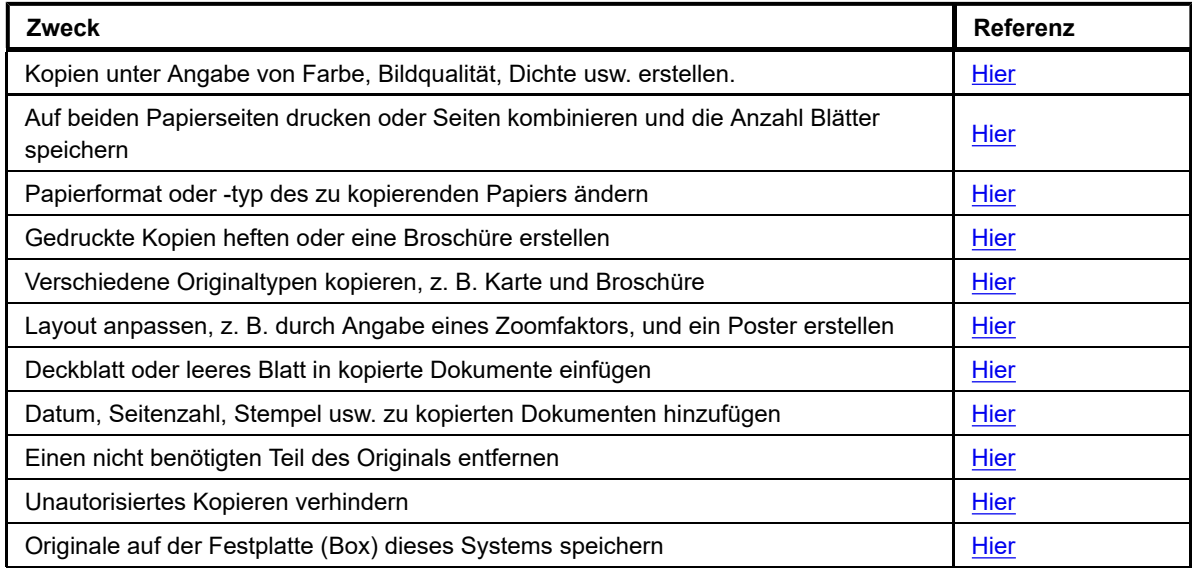

## **Geben Sie bei Bedarf die Anzahl der Kopien über die Tastatur ein.**

- Wenn Sie auf [Kopien] tippen, wird die **Tastatur** eingeblendet. Sie können die **Tastatur** eingeblendet lassen, um die Anzahl der Kopien eingeben zu können (Standard: [Wenn Anzahl Sätze gedrückt wird]). Ausführliche Informationen finden Sie Hier.
- Wenn die [Zehnertastatur] der Taste **Registrieren** zugewiesen ist, können Sie die Taste **Registrieren** drücken, um die **Tastatur** im **Touch Display** anzuzeigen und Daten einzugeben.
- Zum Ändern der Kopienanzahl tippen Sie auf [C] (Löschen).

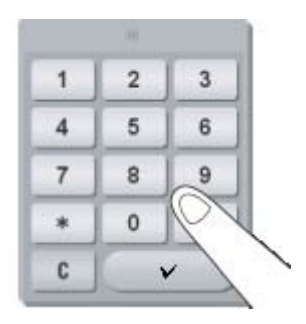

## **Drücken Sie die Taste Start.**

 $\rightarrow$  Tippen Sie bei Bedarf vor dem Start des Kopiervorgangs auf [Einst. prüfen], um die Einstellungen zu überprüfen.

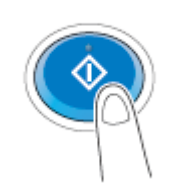

Das Original wird gescannt und der Kopiervorgang wird gestartet.

- Wenn Sie beim Scannen oder Drucken eines Originals die Taste **Stopp** drücken, wird die Verarbeitung angehalten und es wird eine Liste der inaktiven Aufträge angezeigt. Zum Abbrechen des Vorgangs löschen Sie die angehaltenen Aufträge aus der Liste.
- Wenn beim Drucken eines Auftrags [Bereit für nächsten Auftrag] angezeigt wird, können Sie das nächste Original scannen.

## **Verwandte Einstellung**

**Sie können die Standardkopiereinstellungen ändern, um sie an Ihre Umgebung anzupassen. Ausführliche** Informationen finden Sie Hier.

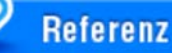

Um verschiedene Kopiereinstellungen auf einfache Weise zu konfigurieren, können Sie die grundlegenden Kopiereinstellungen gemeinsam in einem einzigen Bildschirm anzeigen und häufig verwendete Tasten auf dem Hauptbildschirm anordnen. Ausführliche Informationen finden Sie Hier.

## **Unterbrechen eines Kopiervorgangs**

Wenn Sie dringend eine Kopie erstellen müssen, aber das System gerade ein Original druckt, können Sie den aktiven Auftrag unterbrechen und eine Kopie einschieben.

#### 1. **Tippen Sie auf [Unterbrechen].**

Die LED auf der Taste [Unterbrechen] leuchtet blau und der Druckvorgang des aktuellen Jobs wird angehalten.

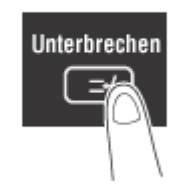

**Legen Sie das Original ein.**

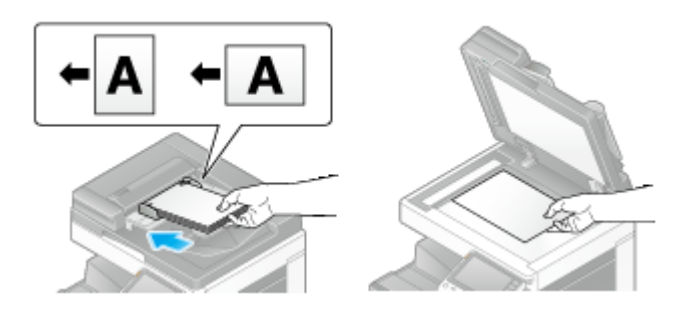

#### З. **Legen Sie die Kopiereinstellungen fest.**

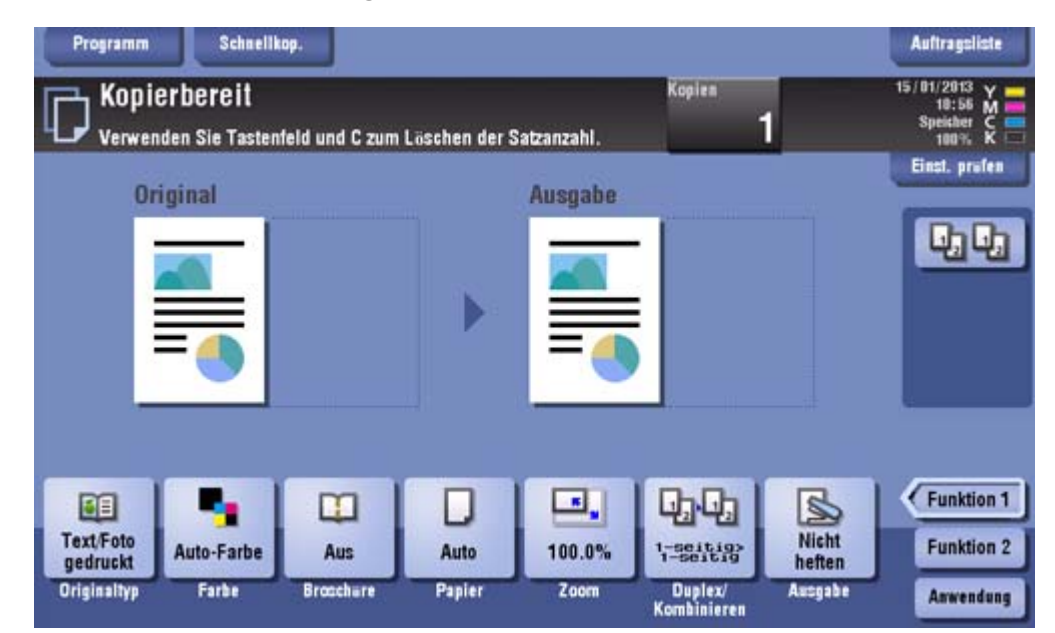

Δ **Drücken Sie die Taste Start.**

Das Original wird gescannt und der Kopiervorgang wird gestartet.

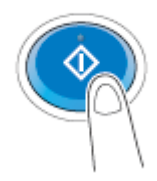

## **Nachdem der Kopierauftrag abgeschlossen ist, tippen Sie auf [Unterbrechen].**

Die LED auf der Taste [Unterbrechen] erlischt und der Unterbrechungszustand wird beendet. Der ausgesetzte Druckauftrag wird fortgesetzt.

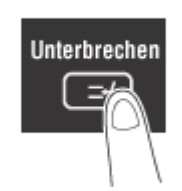

## **Prüfen einer Vorschau vor dem Kopieren**

### **Vorschaubild vor dem Kopieren prüfen**

Sie können das Ausgabebild einer Kopie vor dem Kopieren auf dem **Touch Display** überprüfen.

Indem Sie überprüfen, ob möglicherweise falsche Einstellungen für das Ausgabebild festgelegt wurden, können Sie Kopierfehler vermeiden.

## **Legen Sie das Original ein.**

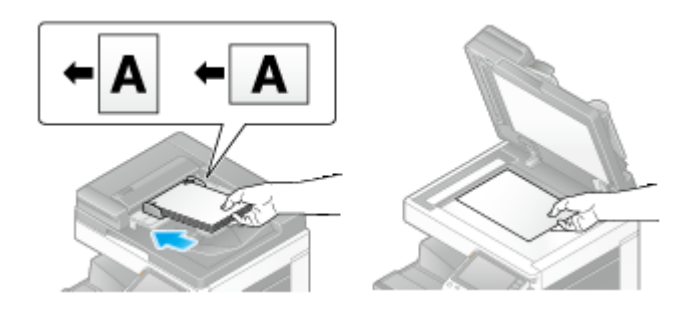

**Tippen Sie auf [Kopie].**

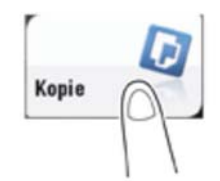

3. **Legen Sie die Kopiereinstellungen fest.**

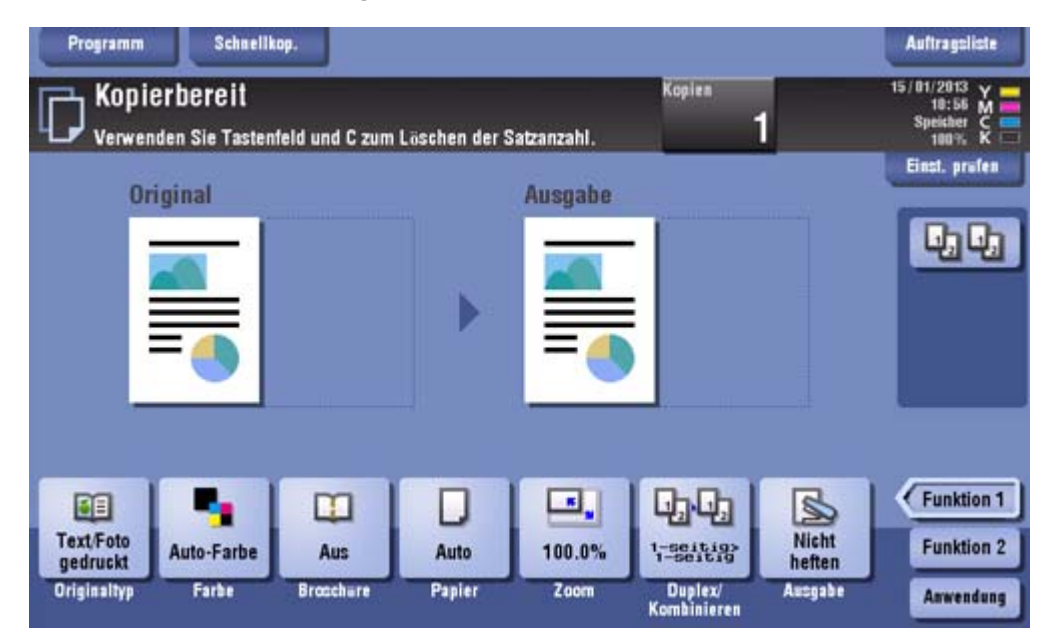

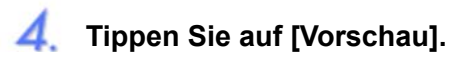

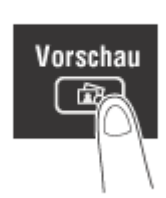

**Tippen Sie auf [Vorschau am Bildsch.] und wählen Sie [Original-Ausrichtung] gemäß der Ausrichtung des Originals aus.**

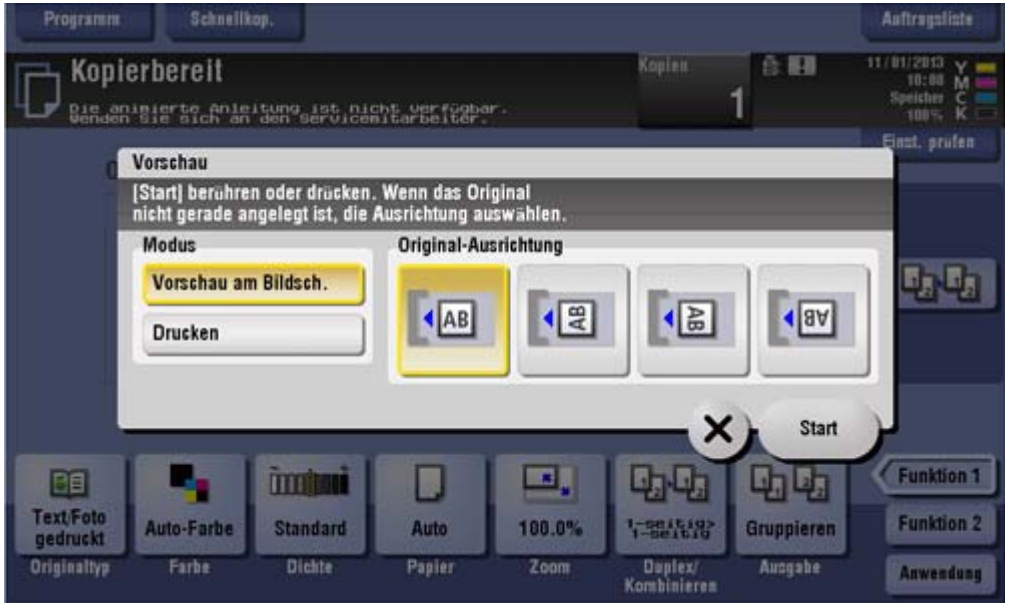

## **Tippen Sie auf [Start].**

Das Original wird gescannt und der Vorschaubildschirm wird angezeigt.

## **Überprüfen Sie die Vorschauanzeige und drehen Sie die Seite oder ändern Sie die Einstellungen, sofern erforderlich.**

- Zur Fortsetzung des Scanvorgangs legen Sie das Original ein und tippen Sie auf [Scan starten].
- Tippen Sie zum Starten des Kopiervorgangs auf [Drucken] oder drücken Sie die Taste **Start**.
- Um das Vorschaubild zu vergrößern, tippen Sie doppelt auf das Bild.
- Zum Vergrößern oder Verkleinern des Vorschaubilds ziehen Sie das Bild auf oder zusammen.
- Zum Drehen des Bilds um 180 Grad drehen Sie das Vorschaubild.
- Wenn ein mehrseitiges Original gescannt wurde, können Sie in der Vorschau vorwärts oder rückwärts durch das Dokument blättern.

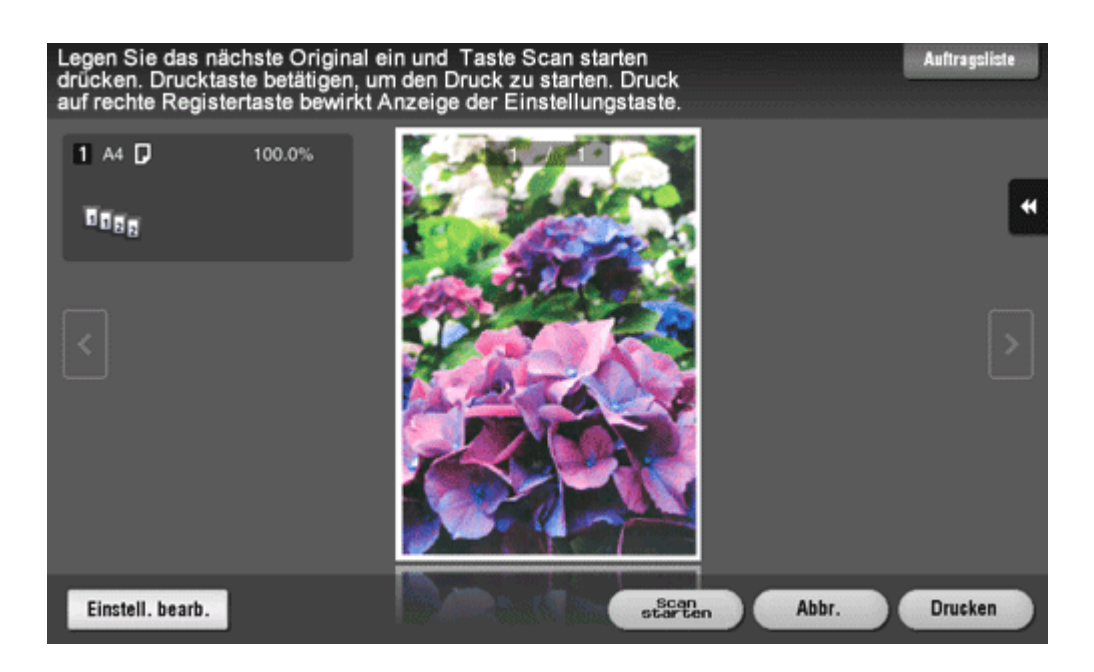

Wenn Sie auf **tippen, werden Bedientasten angezeigt, mit denen Sie eine Seite vergrößern oder** drehen können.

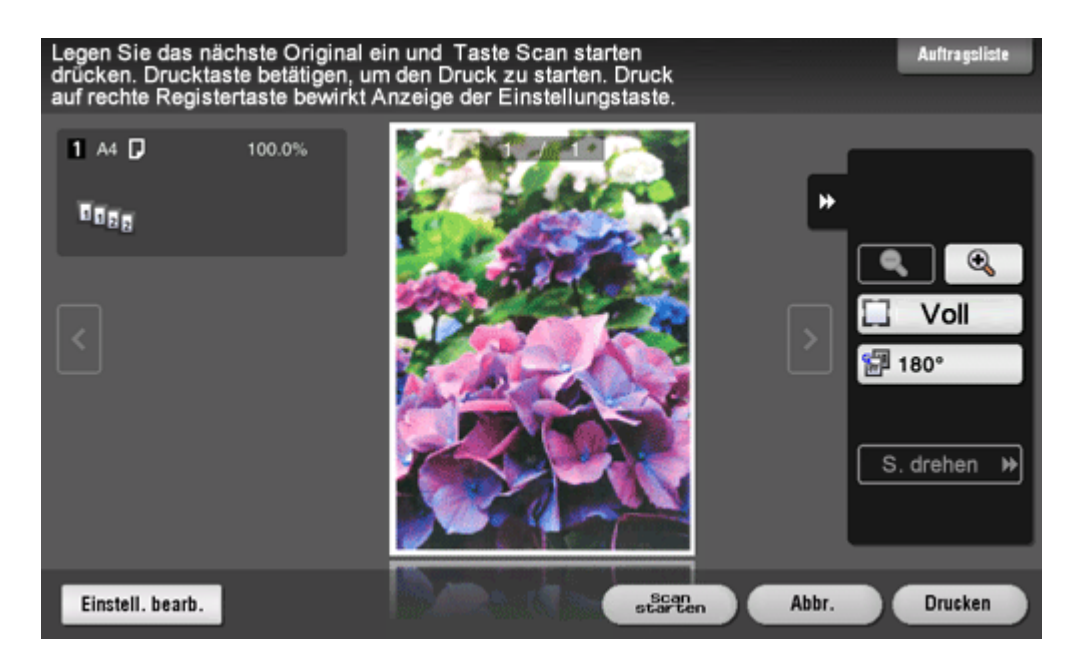

8. **Tippen Sie nach dem Scannen aller Originale auf [Drucken] oder drücken Sie die Taste Start.**

Der Kopiervorgang beginnt.

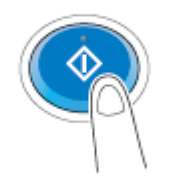

### **Durchführen eines Testdrucks (Testkopie)**

Erstellen Sie vor dem Starten des Kopiervorgangs eine Testkopie und überprüfen Sie diese auf Fehler.

Wenn Sie sehr viele Kopien drucken wollen, nutzen Sie die Testkopiefunktion, um fehlerhafte Kopien zu vermeiden.

## **Legen Sie das Original ein.**

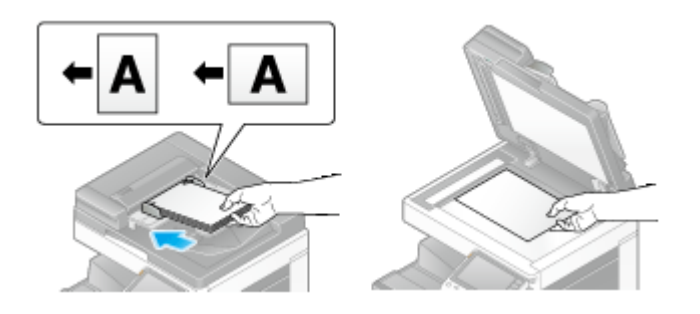

## **Tippen Sie auf [Kopie].**

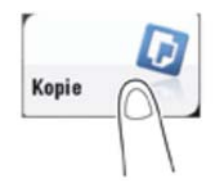

3. **Legen Sie die Kopiereinstellungen fest.**

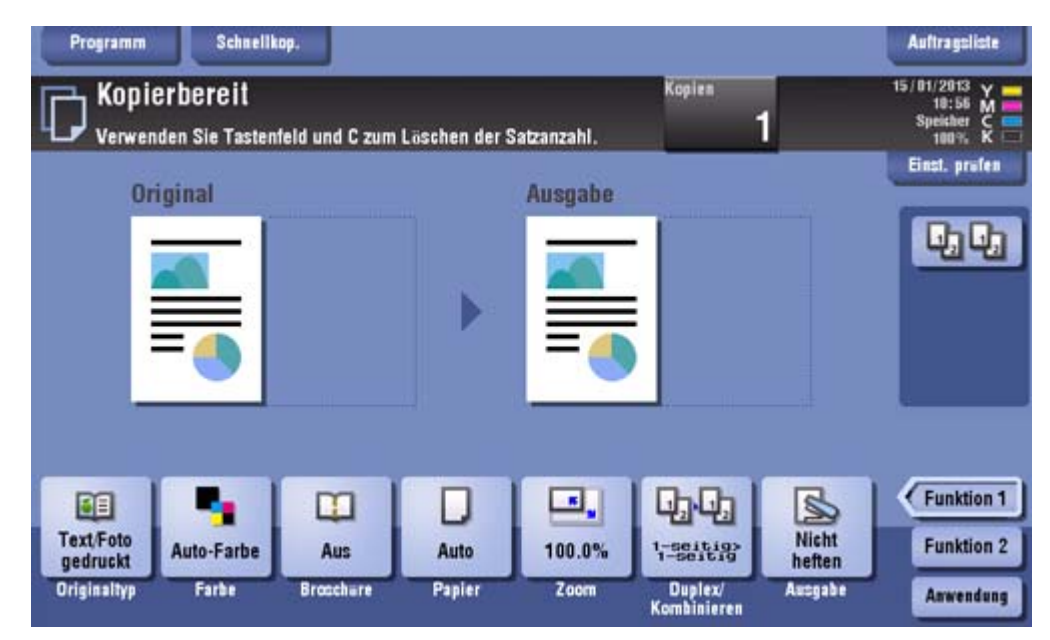

 $\blacktriangle$ **Geben Sie bei Bedarf die Anzahl der Kopien über die Tastatur ein.**

Wenn Sie auf [Kopien] tippen, wird die **Tastatur** eingeblendet. Sie können die **Tastatur** eingeblendet lassen, um die Anzahl der Kopien eingeben zu können (Standard: [Bei Drücken von "Kopienanzahl".]). Ausführliche Informationen finden Sie Hier.

- Wenn die [Zehnertastatur] der Taste **Registrieren** zugewiesen ist, können Sie die Taste **Registrieren** drücken, um die **Tastatur** im **Touch Display** anzuzeigen und Daten einzugeben.
- Zum Ändern der Kopienanzahl tippen Sie auf [C] (Löschen).

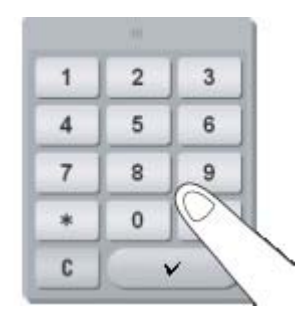

## **5**. Tippen Sie auf [Vorschau].

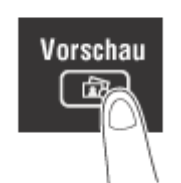

**Tippen Sie auf [Drucken] und wählen Sie [Original-Ausrichtung] gemäß der Ausrichtung des Originals aus.**

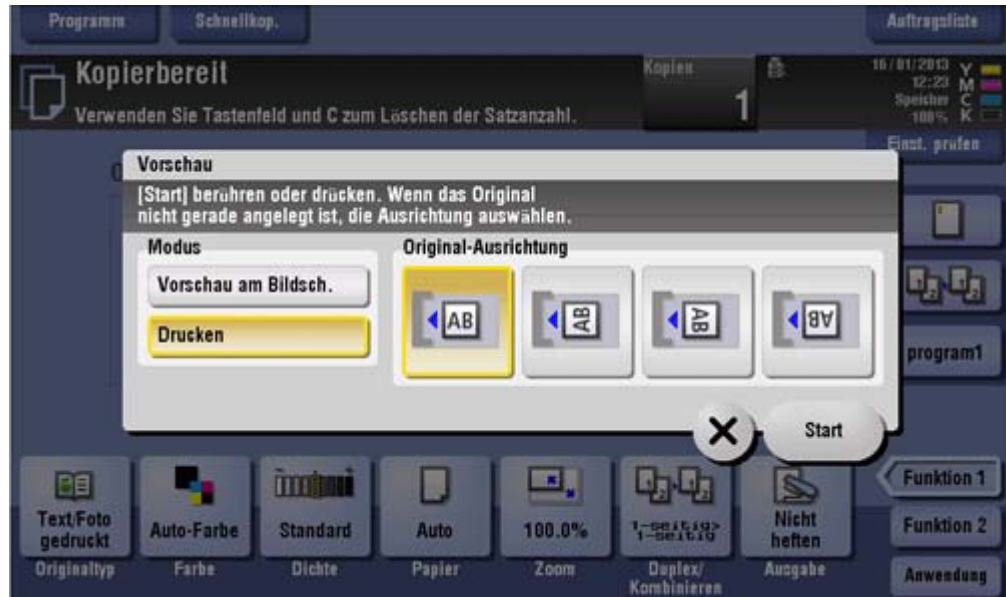

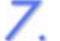

## **Tippen Sie auf [Start].**

- Wenn das Original in den **ADF** eingelegt ist, gehen Sie zu Schritt 11. Der Kopiervorgang wird gestartet, wobei jedoch nur eine Kopie ausgegeben wird.
- Wenn das Original auf das **Vorlagenglas** gelegt wird, fahren Sie mit Schritt 8 fort.

**Legen Sie den nächsten Stapel des Originals ein und drücken Sie dann die Taste Start.**

**Wenn alle Originalseiten gescannt wurden, tippen Sie auf [Beenden].**

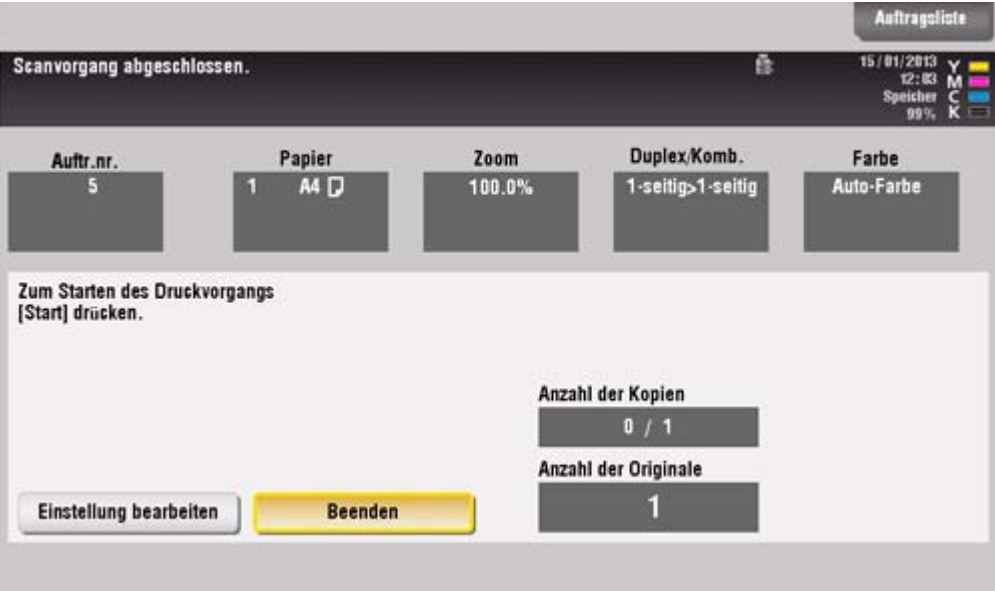

#### $10.$ **Drücken Sie die Taste Start.**

Der Kopiervorgang wird gestartet und es wird eine Kopie erstellt.

# **Prüfen Sie die Testkopie.**

Tippen Sie bei Bedarf auf [Einstellung bearbeiten], um die Kopiereinstellungen zu ändern.

# **Tippen Sie auf [Drucken].**

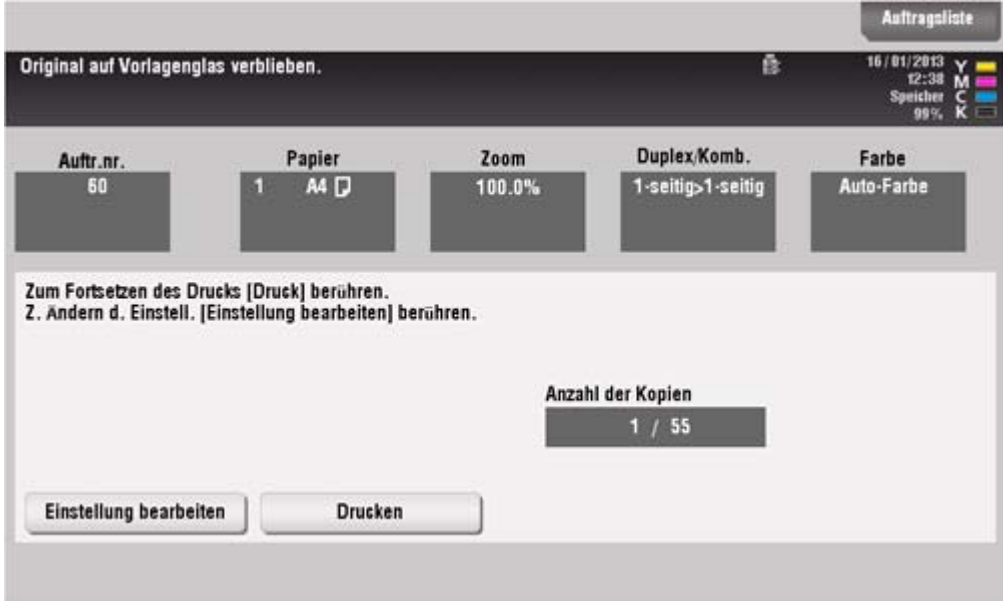

Der Kopiervorgang für die verbleibenden Kopien wird gestartet.

## **Abrufen eines Kopierprogramms**

#### **Kopierprogramm**

Ein Programm ist eine Funktion, mit der eine Kombination aus verschiedenen Kopiereinstellungen als Abruftaste registriert werden kann. Das Programm, das im Kopiermodus registriert werden muss, wird als Kopierprogramm bezeichnet.

Bei Kopierprogrammen wird unterschieden zwischen Programmen, in denen alle Kopiereinstellungen registriert sind, und Bildanpassungsprogrammen, in denen nur Einstellungen, die sich auf die Bildqualität beziehen, registriert sind.

Ein registriertes Kopierprogramm, also eine Kombination aus verschiedenen Kopiereinstellungen, kann mit einer einfachen Aktion vom Hauptbildschirm aus abgerufen werden.

#### **Kopierprogramm registrieren**

Es können bis zu 30 normale Programme und maximal drei Bildanpassungsprogramme registriert werden.

## **Tippen Sie auf [Kopie].**

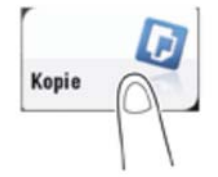

## **Legen Sie die Kopiereinstellungen fest.**

Die hier konfigurierten Einstellungen werden als Programm registriert.

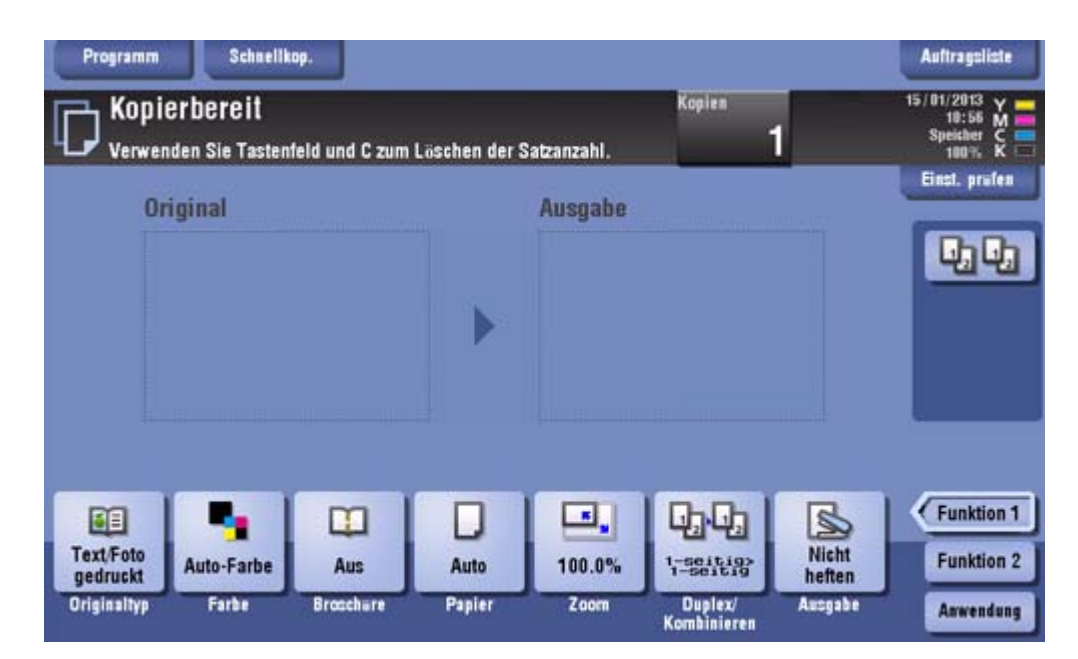

**Tippen Sie auf [Programm].**

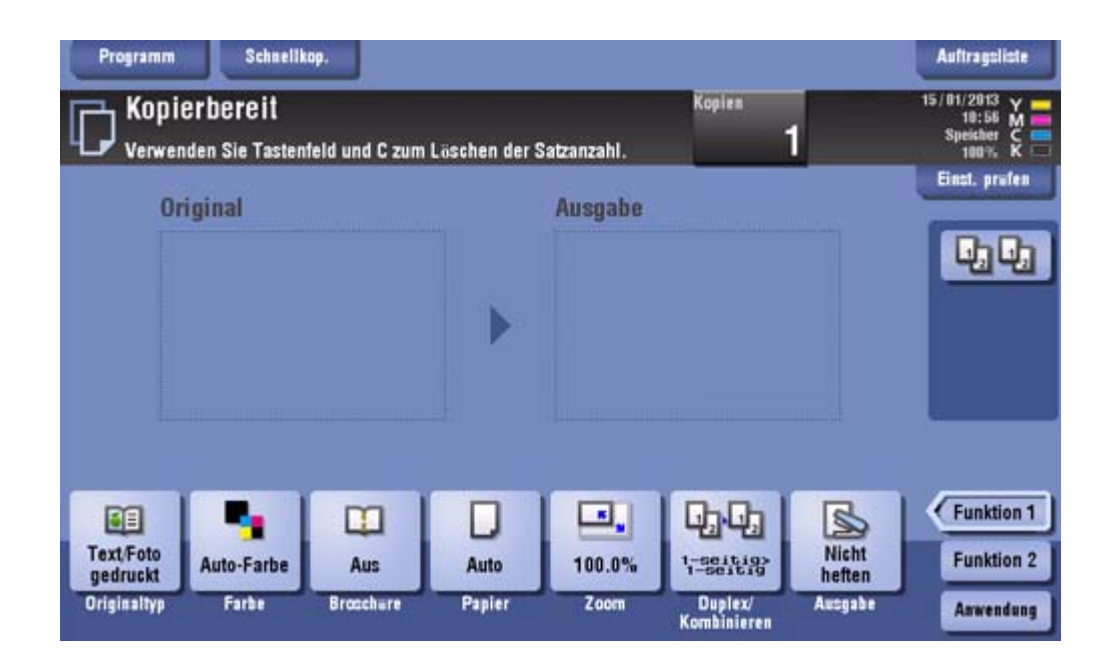

#### $\blacktriangle$ **Wählen Sie eine noch nicht registrierte Taste aus und tippen Sie anschließend auf [Neu].**

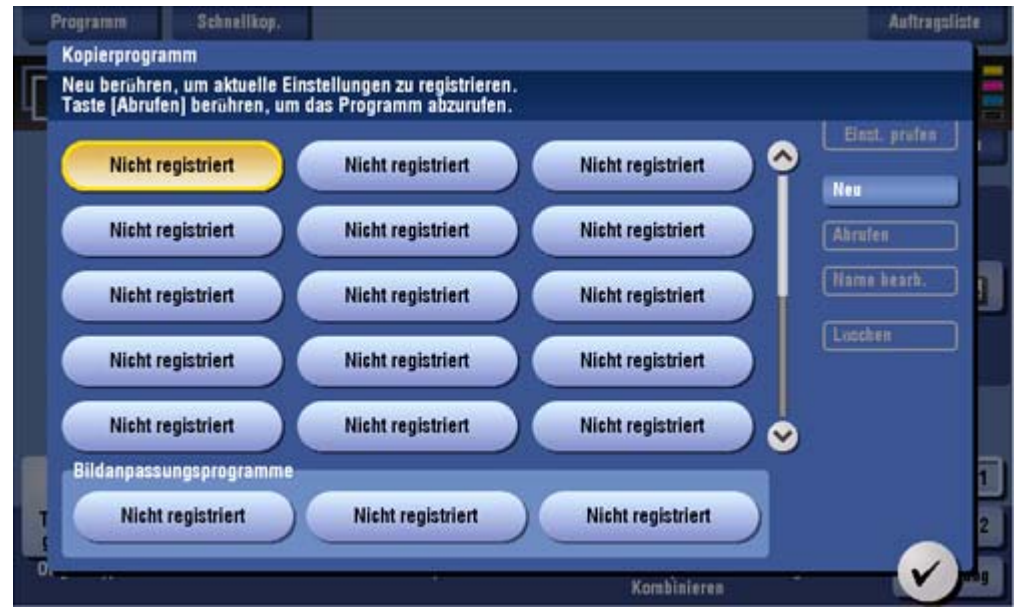

Wenn Sie eine Einstellung für die Bildqualität registrieren möchten, wählen Sie eine nicht registrierte Taste unter [Bildanpassungsprogramme] aus.

Für ein Bildanpassungsprogramm können die Einstellungen [Originaltyp], [Dichte], [Hintergrundentfernung], [Textverbesserung], [Negativ-/Positivumkehr], [Hintergrundfarbe], [Farbanpassung] und [Spiegelbild] registriert werden.

#### 5. **Geben Sie den Programmnamen ein und tippen Sie dann auf [OK].**

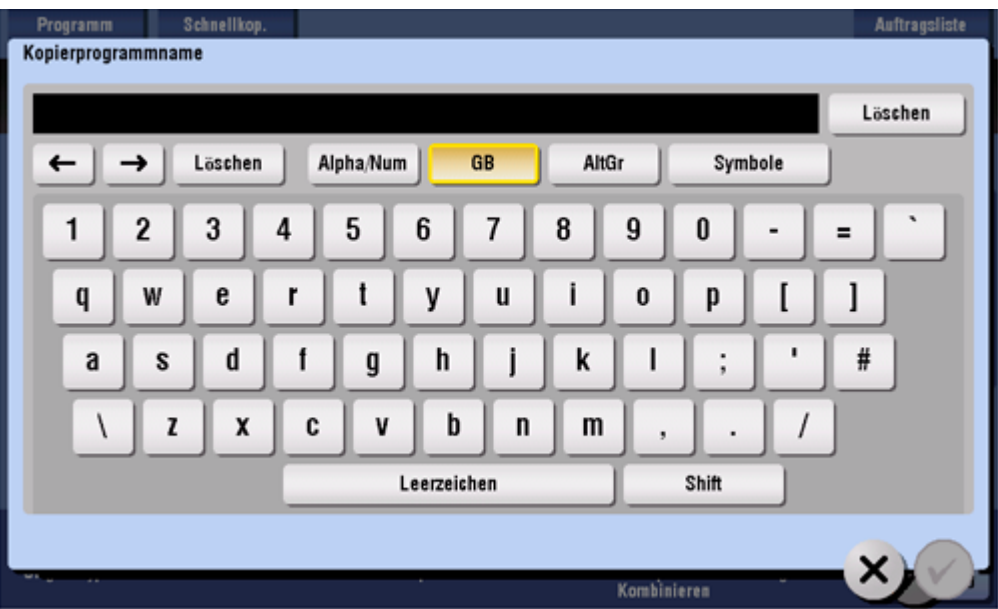

## Verwandte Einstellung (für den Administrator)

- **Sie können ein registriertes Programm sperren, um eine unautorisierte Löschung oder Umbenennung des** Programms zu verhindern. Ausführliche Informationen finden Sie Hier.
- **R** Registrierte Programme können gelöscht werden. Ausführliche Informationen finden Sie Hier.
- **Auf Wunsch können Sie die Nutzung von registrierten Programmen einschränken, ohne diese zu löschen** (Standard: [Nicht eingeschränkt]). Ausführliche Informationen finden Sie Hier.

**Kopierprogramm für Kopiervorgang abrufen**

 $\mathbf{1}$ **Legen Sie das Original ein.**

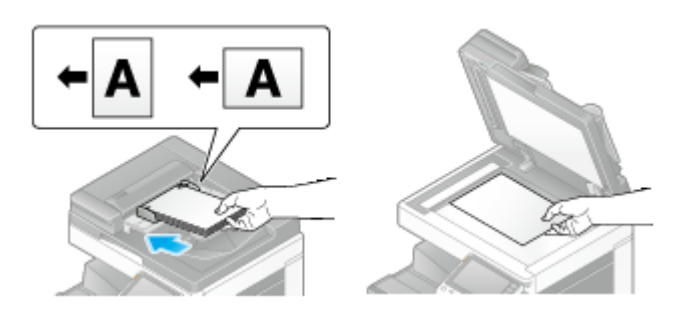

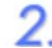

**Tippen Sie auf [Kopie].**

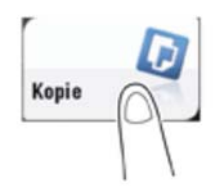

#### **Tippen Sie auf [Programm].** З.

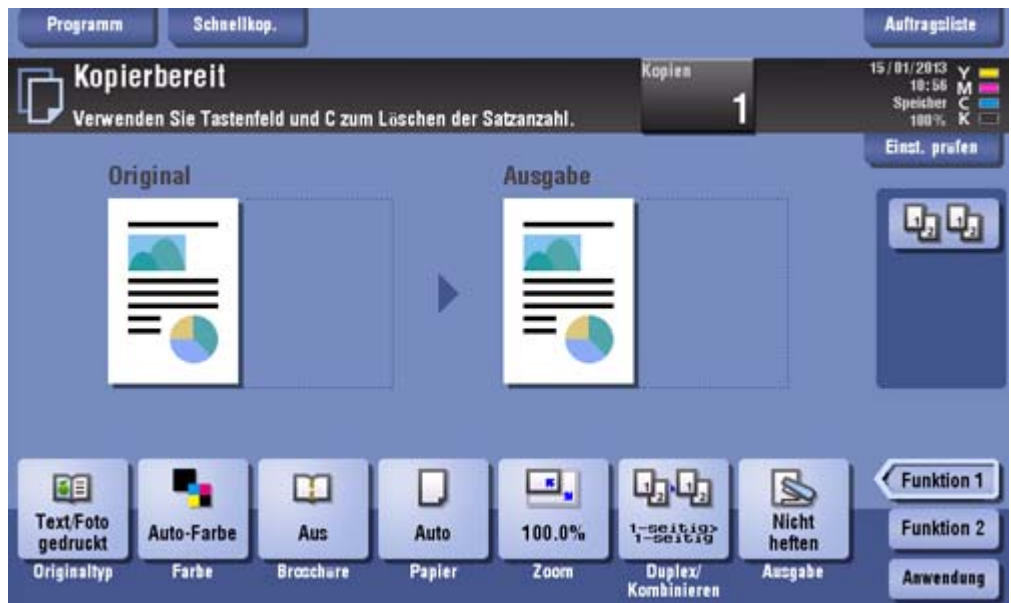

#### **Wählen Sie das Programm, das abgerufen werden soll, und tippen Sie auf [Abrufen].**  $\blacktriangle$

- Sie können auch ein [Bildanpassungsprogramm] über [Originaltyp] abrufen.
- Tippen Sie auf [Einst. prüfen], um die Einstellungen des ausgewählten Programms anzuzeigen.

Der registrierte Inhalt des Programms wird übernommen.

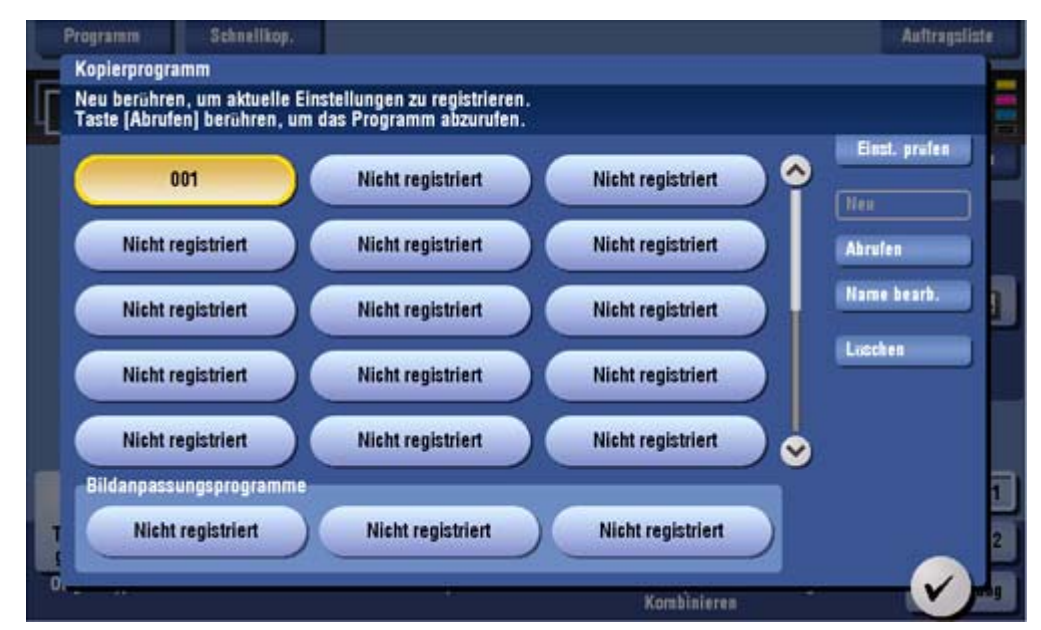

## **5** Drücken Sie die Taste Start.

Tippen Sie bei Bedarf vor dem Start des Kopiervorgangs auf [Einst. prüfen], um die Einstellungen zu überprüfen.

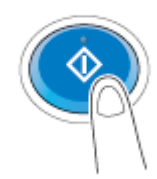

Das Original wird gescannt und der Kopiervorgang wird gestartet.

- Wenn Sie beim Scannen oder Drucken eines Originals die Taste **Stopp** drücken, wird die Verarbeitung angehalten und es wird eine Liste der inaktiven Aufträge angezeigt. Zum Abbrechen des Vorgangs löschen Sie die angehaltenen Aufträge aus der Liste.
- Wenn beim Drucken eines Auftrags [Bereit für nächsten Auftrag] angezeigt wird, können Sie das nächste Original scannen.

## **Abrufen häufig verwendeter Funktionen mit einer einfachen Aktion**

#### **Kopiereinstellungen gemeinsam anzeigen ([Schnellkop.])**

Tippen Sie im Hauptbildschirm des Kopiermodus auf [Schnellkop.], um die grundlegenden Kopiereinstellungen in einem einzigen Bildschirm anzuzeigen. Diese Funktion ist nützlich, wenn Sie Grundeinstellungen gemeinsam konfigurieren möchten.

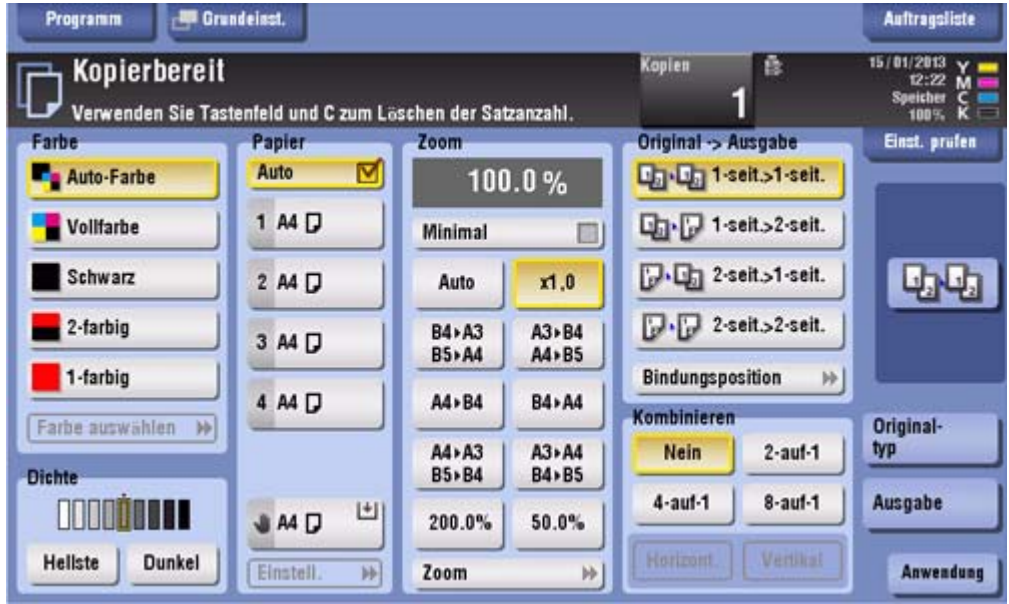

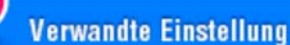

**N** Sie können die Standardanzeige des Hauptbildschirms des Kopiermodus über [Grundeinst.] und [Schnellkop.] auswählen. Ausführliche Informationen finden Sie Hier.

**Häufig verwendete Kopiereinstellungen auf dem Hauptbildschirm anordnen ([Schnelleinstellungen])**

Sie können eine Taste, für die eine Kopiermoduseinstellung registriert ist (Schnelleinstellungstaste) auf dem Hauptbildschirm des Kopiermodus anordnen. Wenn Sie die häufig verwendeten Kopiereinstellungen auf dem Hauptbildschirm anordnen, können Sie die Einstellungen mit einer einzigen Tastenaktion festlegen.

Ausführliche Informationen zum Anordnen der Schnelleinstellungstaste finden Sie Hier.

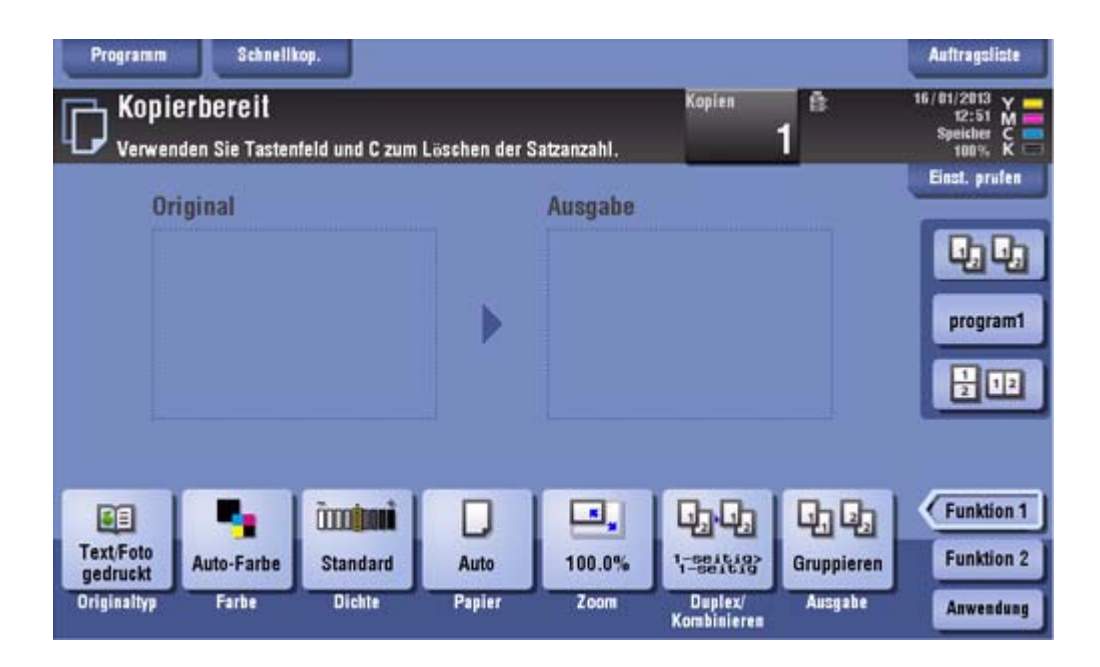

## **Referenz**

**Sie können die Funktionstaste, die auf dem Hauptbildschirm des Kopiermodus angezeigt werden soll, und** das Anzeigemuster der Funktionstaste ändern. Ausführliche Informationen finden Sie Hier.

#### **Häufig verwendete Ausgabeeinstellungen auf dem Hauptbildschirm anordnen ([Ausgabeprogramm])**

Sie können eine Taste, für die eine Kombination aus Ausgabeeinstellungen registriert ist (Ausgabeprogramm) auf dem Hauptbildschirm des Kopiermodus anordnen. Wenn Sie die häufig verwendete Kombination aus Ausgabeeinstellungen als Abruftaste auf dem Hauptbildschirm anordnen, können Sie die Einstellung mit einer einzigen Tastenaktion festlegen.

Ausführliche Informationen zum Registrieren eines Ausgabeprogramms finden Sie Hier.

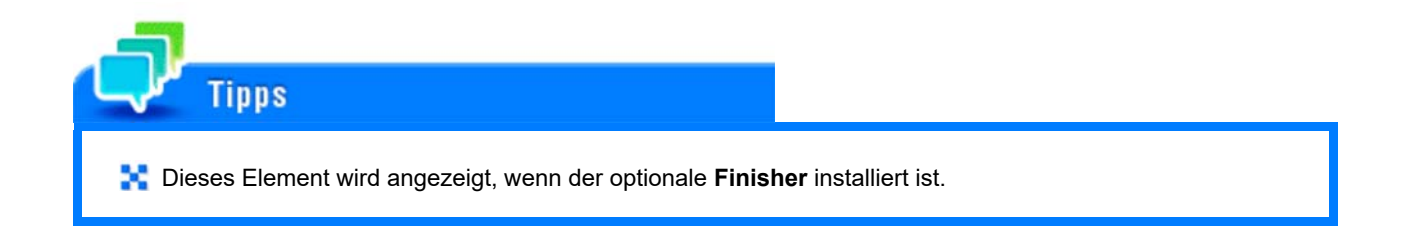

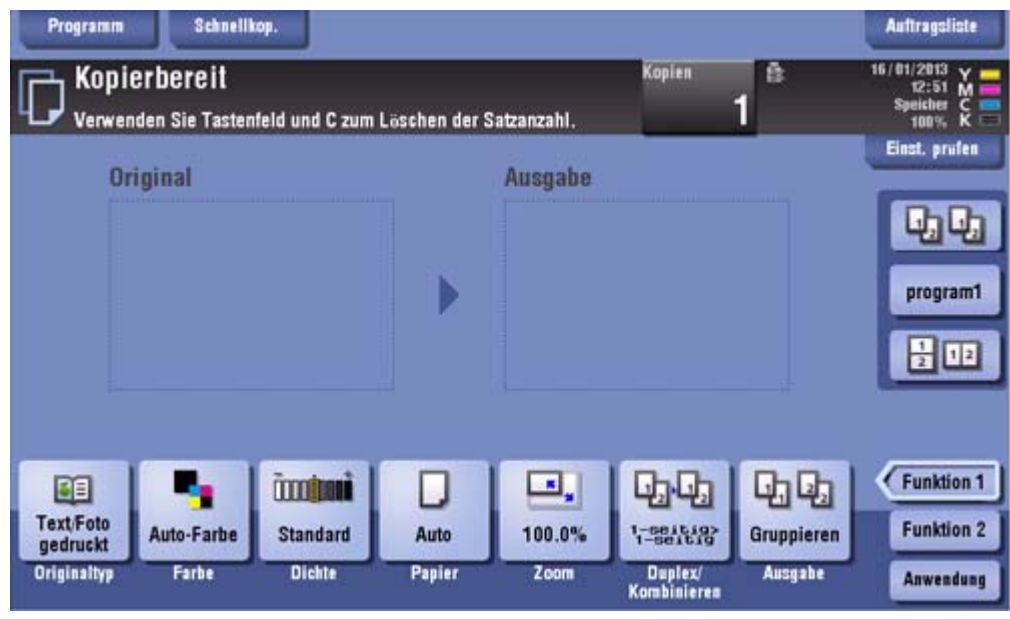

## **Festlegen der Farbe und Bildqualität für das Kopieren**

#### **Auswahl der Kopierfarbe ([Farbe])**

Das Original wird mit der ausgewählten Farbe kopiert.

Es sind fünf Farbmodi verfügbar: [Auto-Farbe] für Kopien auf Basis der Farbe des Originals, [Vollfarbe], [2-farbig], [1-farbig] und [Schwarz].

Ausführliche Informationen finden Sie Hier.

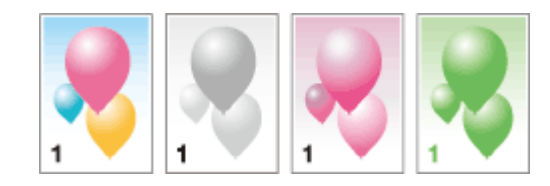

### **Auswählen der Bildqualität in Abhängigkeit von den Inhalten des Originals ([Originaltyp])**

Wählen Sie die optimalen Einstellungen für das Kopieren des Originals mit bestmöglicher Bildqualität.

Ausführliche Informationen finden Sie Hier.

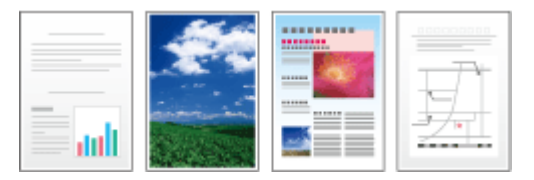

#### **Bilddichte anpassen ([Dichte])**

Passen Sie die Dichte des Bilds der Kopie an.

Ausführliche Informationen finden Sie Hier.

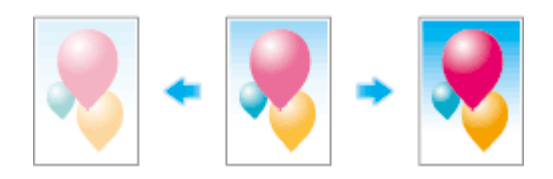

#### **Hintergrunddichte des Originals anpassen ([Hintergrundentfernung])**

Passen Sie beim Kopieren von Originalen mit Farbhintergrund (Zeitung, Recycling-Papier usw.) oder von Originalen, die so dünn sind, dass Text oder Bilder auf der Rückseite gescannt würden, die Dichte des Hintergrunds an.

Ausführliche Informationen finden Sie Hier.

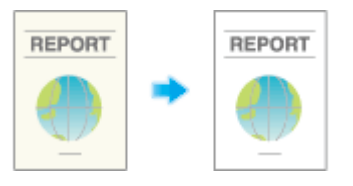

#### **Text gegenüber dem Hintergrund verbessern ([Textverbesserung])**

Text wird verbessert, wenn er den Hintergrund (Abbildung, Grafik usw.) überlagert. Sie können auch das Hintergrundbild verbessern.

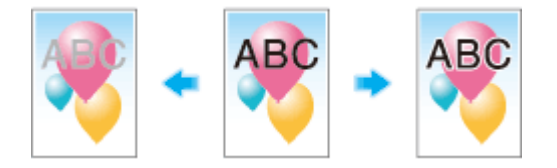

#### **Glanzeffekt auf Bild erzielen ([Glänzend])**

Bilder werden mit einem Glanzeffekt kopiert.

Ausführliche Informationen finden Sie Hier.

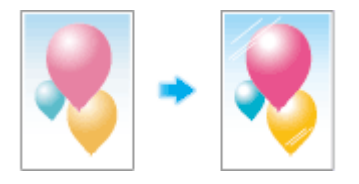

#### **Kontrast und Farbe umkehren ([Negativ-/Pos.umkehr])**

Kopieren Sie das Original mit invertiertem Kontrast und invertierter Farbe. Beim Kopieren eines Originals, das viel Schwarz enthält, können Sie den Verbrauch des Toners reduzieren, indem Sie die Farben umkehren.

Ausführliche Informationen finden Sie Hier.

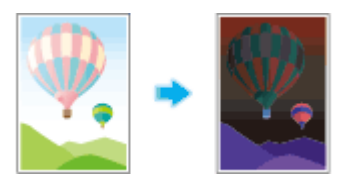

### **Hintergrund eine Farbe zuweisen ([Hintergrundfarbe])**

Der leere Bereich wird mit der angegebenen Hintergrundfarbe gefüllt.

Ausführliche Informationen finden Sie Hier.

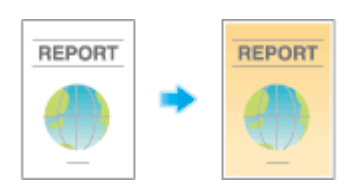

#### **Farbqualität des Originals anpassen ([Farbanpassung])**

Passen Sie die Farbqualität (Helligkeit, Sättigung, Farbbalance usw.) des Originals für das Kopieren an. Nachdem Sie die Farbqualität angepasst haben, können Sie die Ausgabe anhand der Testkopie überprüfen.

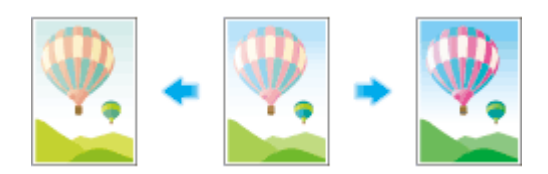

## **Verringern der Anzahl der gedruckten Blätter**

### **Auf beiden Seiten des Papiers drucken ([2-seitig])**

Kopieren Sie ein 1-seitiges Original auf beide Seiten des Papiers oder kopieren Sie ein 2-seitiges Original auf beide Seiten oder auf eine einzige Seite eines Blatts.

Indem Sie beim Kopieren beide Seiten des Papiers nutzen, können Sie den Papierverbrauch halbieren. Sie können noch mehr Papier sparen, wenn Sie zusätzlich die Funktion [Kombinieren] verwenden.

Ausführliche Informationen finden Sie Hier.

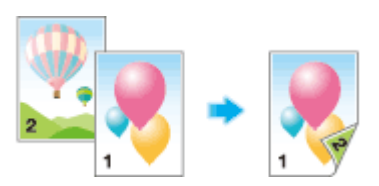

Im Folgenden wird eine Vorgehensweise beschrieben, mit der ein 1-seitiges Original aus mehreren Seiten auf beide Seiten der Blätter kopiert wird.

#### L **Legen Sie das Original ein.**

**Tippen Sie auf [Duplex/Kombinieren].**

### **Tippen Sie unter [Original > Ausgabe] auf [1-seitig > 2-seitig].**

Wählen Sie für 2-seitige Originale [2-seit.>1-seit.] oder [2-seit.>2-seit.] aus. Wählen Sie eine beliebige Taste, die der Art des Originals und dem Kopierergebnis entspricht.

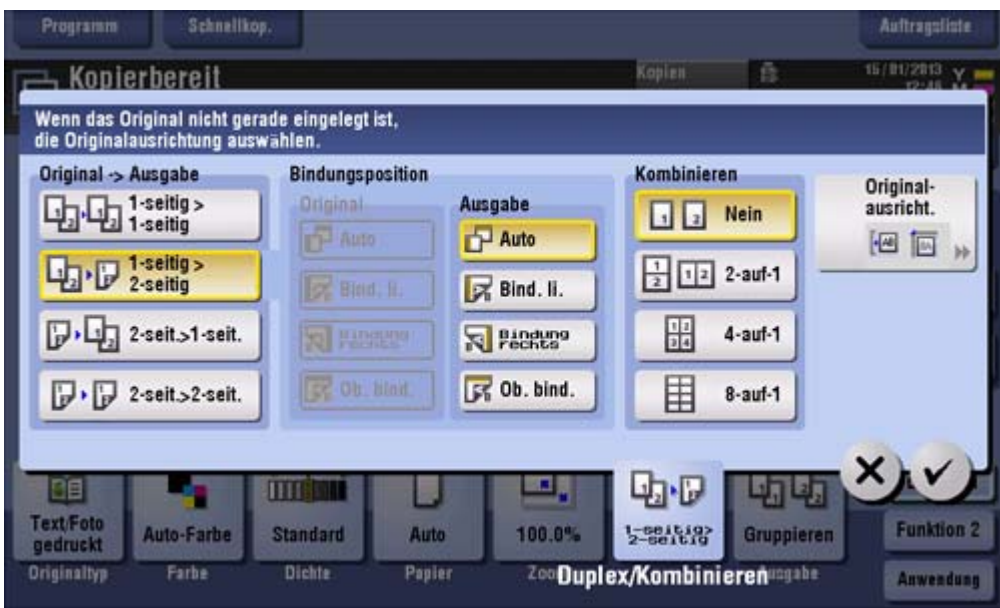

## **Wählen Sie [Bindungsposition] aus.**

- **→** Wählen Sie für 1-seitige Originale die Bindungsposition [Ausgabe] aus.
- Wählen Sie für 2-seitige Originale die Bindungspositionen [Original] und [Ausgabe] aus.

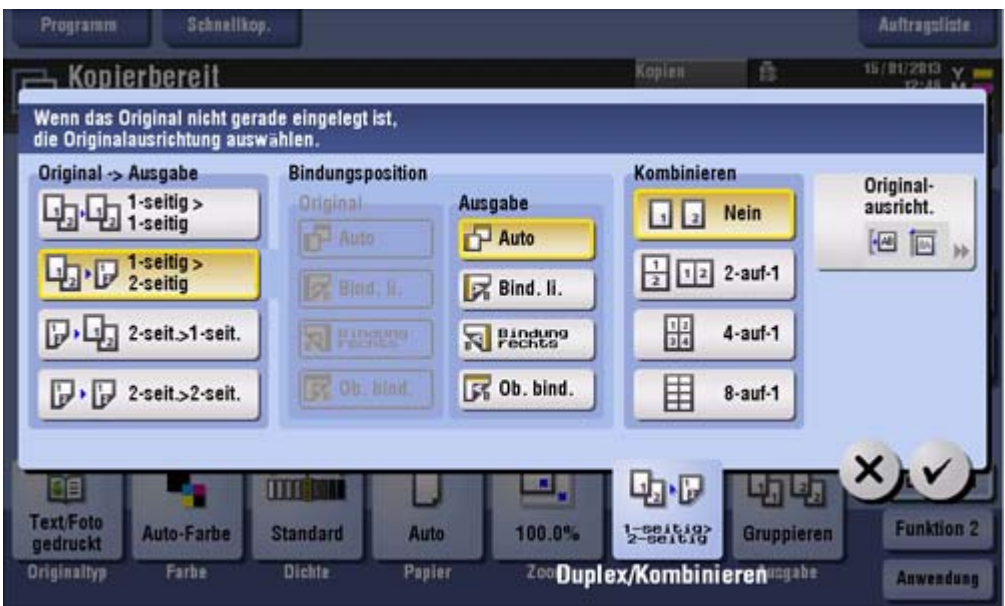

**Tippen Sie auf [Originalausricht.] und wählen Sie die Ausrichtung des eingelegten Originals.**

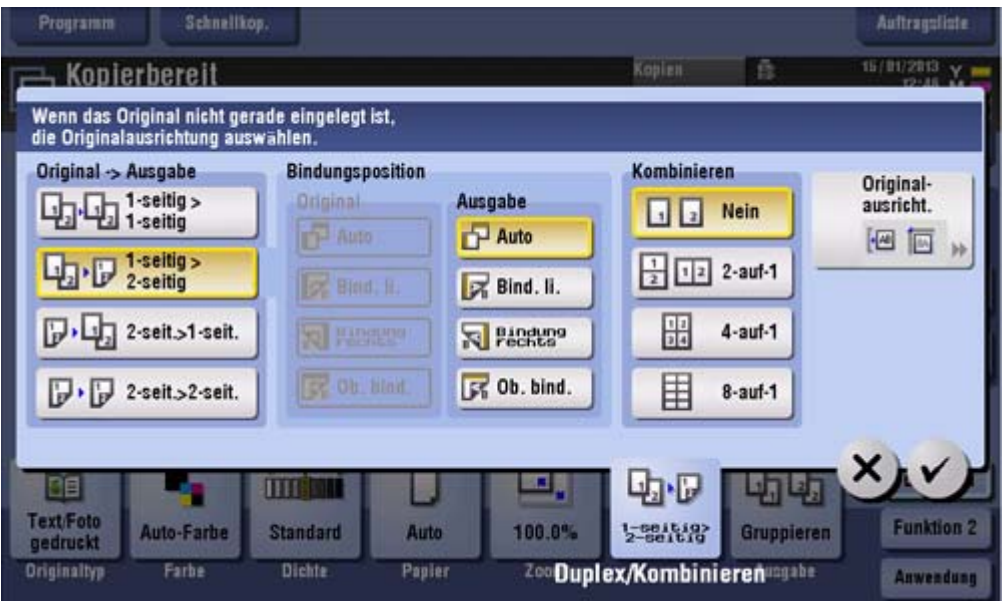

## **Tippen Sie auf [OK].**

# **Drücken Sie die Taste Start.**

Das Original wird gescannt und der Kopiervorgang wird gestartet.

#### **Mehrere Seiten auf dieselbe Seite eines einzelnen Blatts kopieren ([Kombinieren])**

Mehrere Seiten (z. B. 2, 4 oder 8 Seiten) können verkleinert und auf dieselbe Seite eines einzelnen Blatts kopiert werden.

Beim Kopieren von vier oder acht Seiten auf dieselbe Seite eines einzigen Blatts können Sie das Seitenlayout auswählen.

Sie können den Papierverbrauch weiter reduzieren, indem Sie die Kopierfunktion "2-seitig" verwenden.

Ausführliche Informationen finden Sie Hier.

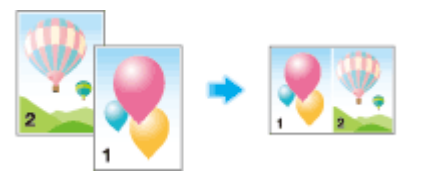

Im Folgenden wird eine Vorgehensweise beschrieben, mit der mehrere 1-seitige Originale kopiert werden, wobei zwei Seiten auf dieselbe Seite eines einzigen Blatts verkleinert und auf beiden Seiten des Papiers gedruckt werden.

## **Legen Sie das Original ein.**

**Tippen Sie auf [Duplex/Kombinieren].**

# **Tippen Sie unter [Original > Ausgabe] auf [1-seitig > 2-seitig].**

Wählen Sie für 2-seitige Originale [2-seit.>1-seit.] oder [2-seit.>2-seit.] aus. Wählen Sie eine beliebige Taste, die der Art des Originals und dem Kopierergebnis entspricht.

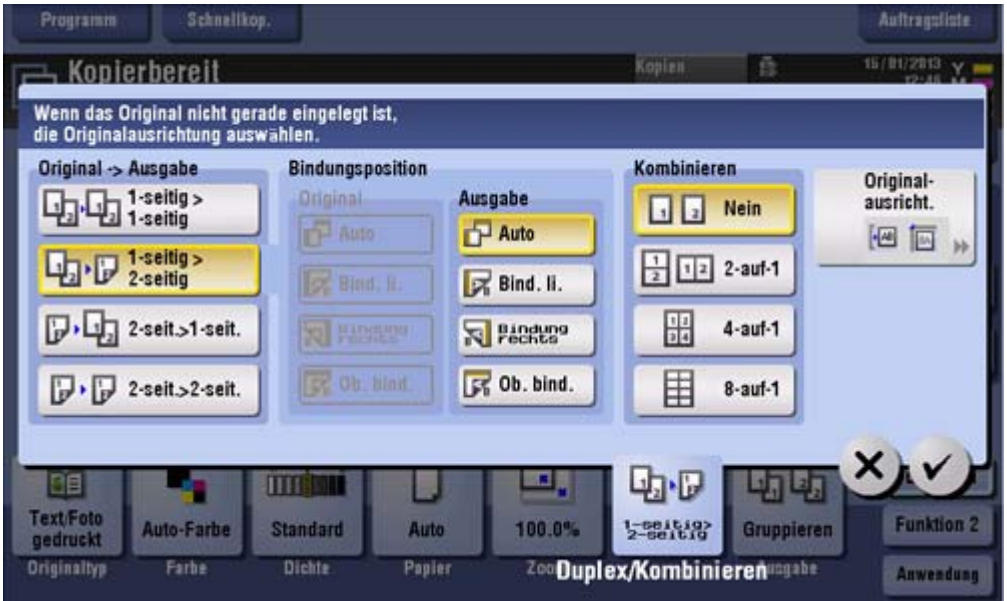

#### $\blacktriangle$ **Geben Sie die [Bindungsposition] an.**

- **→** Wählen Sie für [1-seitig > 2-seitig] die Bindungsposition [Ausgabe] aus.
- Wählen Sie für [2-seit.>1-seit.] die Bindungsposition [Original] aus.
- Wählen Sie für [2-seit.>2-seit.] die Bindungspositionen [Original] und [Ausgabe] aus.

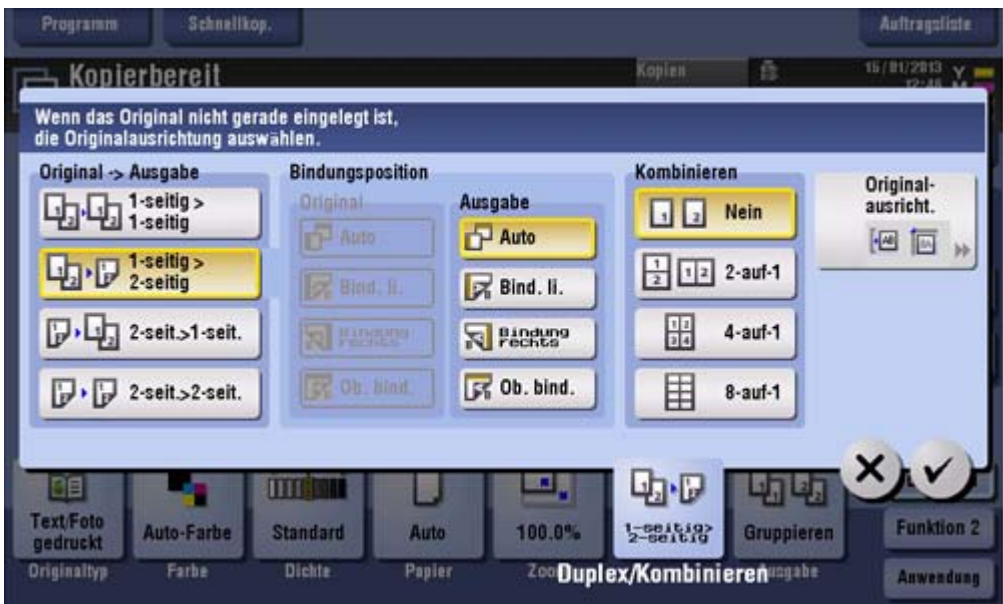

# **5**. Tippen Sie auf [2-auf-1].

Wenn Sie [4-auf-1] oder [8-auf-1] auswählen, wählen Sie mit [Kombinationsmethode] das entsprechende Layout aus.

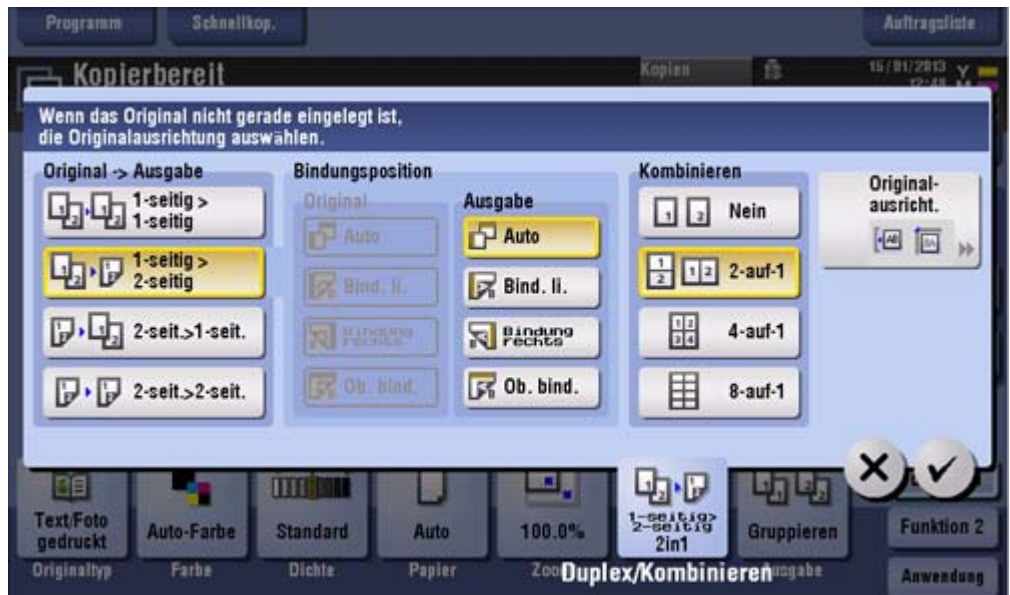

**Tippen Sie auf [Originalausricht.] und wählen Sie die Ausrichtung des eingelegten Originals.**

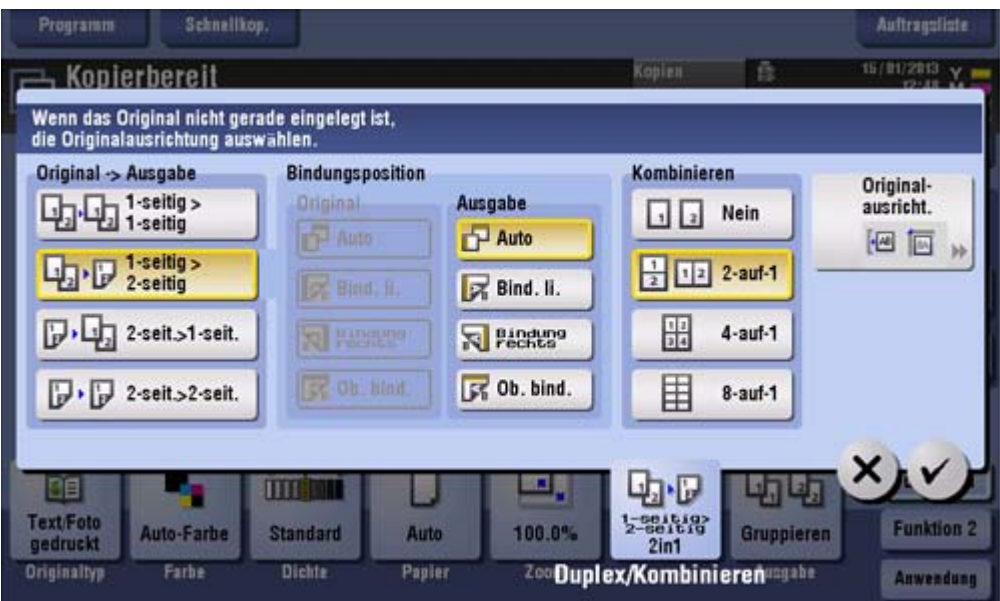

#### Z **Tippen Sie auf [OK].**

## **Drücken Sie die Taste Start.**

Das Original wird gescannt und der Kopiervorgang wird gestartet.

#### **Originalbild mehrfach auf dieselbe Seite eines einzelnen Blatts kopieren ([Bildwiederholung])**

Kopieren Sie ein Originalbild mehrfach auf dieselbe Seite eines einzelnen Blatts. Diese Funktion ist bei der Erstellung einer Vorlage für Notizzettel und Etiketten nützlich.

Die Anzahl der Wiederholungen wird automatisch in Abhängigkeit vom Original- und Papierformat oder vom Zoomfaktor bestimmt. Sie können aber auch selbst eine Anzahl für die Wiederholungen angeben.

Ausführliche Informationen finden Sie Hier.

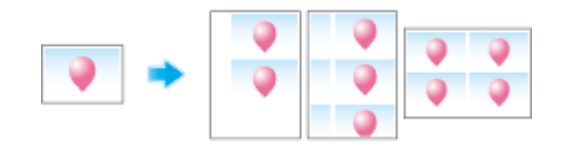

#### **Leere Seiten auslassen ([Leere Seite entfernen])**

Leere Seiten im Original, das im **ADF** eingelegt ist, werden beim Kopieren des Originals übersprungen. Sie können die Anzahl der gedruckten Blätter reduzieren.

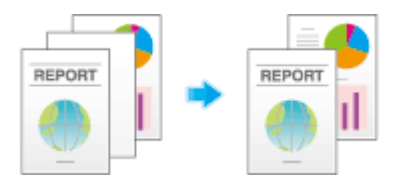

## **Festlegen des Formats oder Typs des Kopierpapiers**

### **Format und Typ des Papiers auswählen ([Papier])**

Das System wählt beim Erstellen einer Kopie automatisch Papier aus, das dem Format des erkannten Originals entspricht. Bei Bedarf können Sie zum Erstellen einer Kopie Papier mit einem anderen Typ oder Format als dem des Originals angeben.

Sie können auch das Format und den Typ des Papiers ändern, das in ein Papierfach eingelegt ist.

Ausführliche Informationen finden Sie Hier.

### **Auf Papier mit einem Sonderformat kopieren ([Bdf. Format])**

Verwenden Sie zum Kopieren auf Papier mit einem Sonderformat die **Stapelblattanlage**. Geben Sie die Breite und Länge des Papiers an. Nachdem das Papierformat festgelegt wurde, können Sie einen Namen zuweisen und es im Speicher registrieren. Sie können das Format anschließend jederzeit abrufen.

Ausführliche Informationen finden Sie Hier.

#### **Auf Großformat kopieren ([Großformat])**

Sie können ein Papierformat, das etwas größer als das Format des Originals ist, als Großformat angeben. Wenn Sie ein Großformat angeben, auf dem das Original gedruckt werden soll, wird das Originalbild in der Mitte der Seite angeordnet, sodass kein Teil des Bildes verloren geht.

Ausführliche Informationen finden Sie Hier.

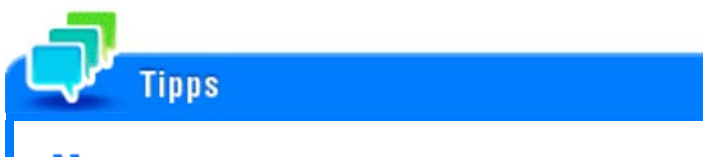

Wählen Sie zum Festlegen eines Großformats das Papierformat mit W (8-1/2  $\times$  11W (A4W) usw.) aus. Wenn Sie ein Großformat auswählen, das dem Format des Originals entspricht, wird das Original mit 100% Vergrößerung kopiert. Legen Sie zum Beispiel Papier mit 11 × 17 (A3) in das Papierfach ein und setzen Sie das Papierformat

auf 8-1/2  $\times$  11W (A4W). Wenn Sie das Fach zum Kopieren eines Originals mit 8-1/2  $\times$  11 (A4) auswählen, wird das Original mit 100% Vergrößerung kopiert.

### **Ändern der Papiereinstellung des Papierfachs ([Facheinstellung ändern])**

Ändern Sie den Papiertyp und das Papierformat des Papierfachs.

### **Binden von Kopien**

#### **Papier heften ([Heften])**

Jeder einzelne Kopiensatz wird vor der Ausgabe geheftet (in einer Ecke oder an zwei Positionen). Diese Funktion ist für die Ausarbeitung einer Projektbeschreibung oder anderer Broschürenmaterialien nützlich.

Ausführliche Informationen finden Sie Hier.

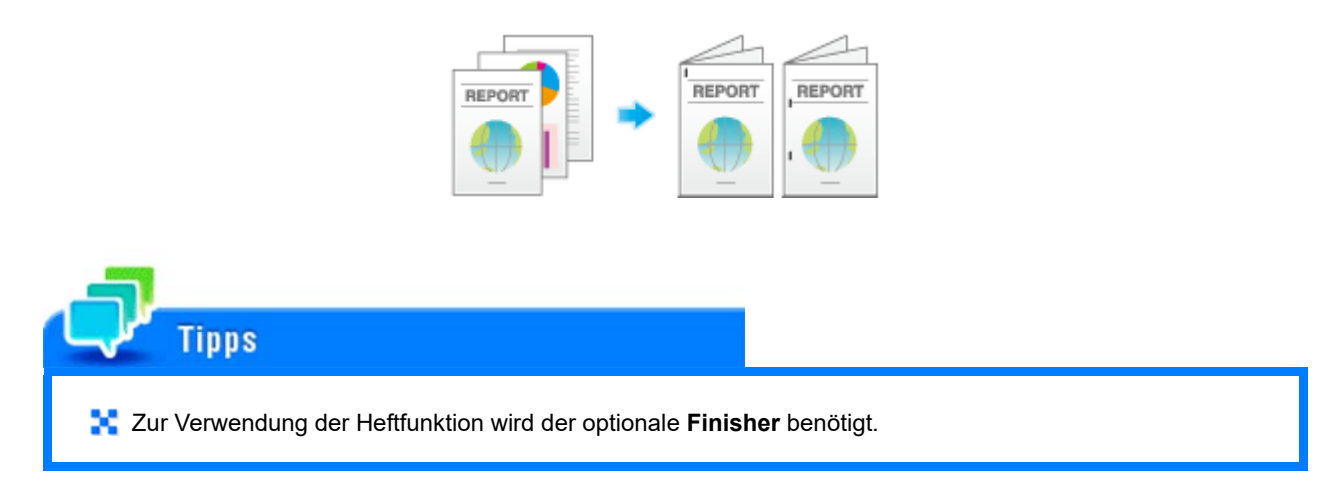

#### **Gedruckte Blätter lochen ([Lochen])**

Kopien werden vor der Ausgabe gelocht (für die Ablage). Diese Funktion ist nützlich, wenn Sie gedruckte Materialien in Dateien binden möchten.

Ausführliche Informationen finden Sie Hier.

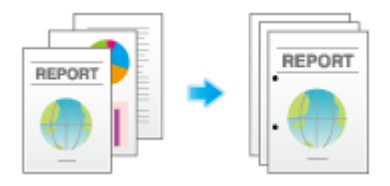

**Für die Verwendung der Funktion Lochen werden benötigt:** Der **Finisher FS-534** und die **Locheinheit PK-520** oder der **Finisher FS-533** und die **Locheinheit PK-519**. Der **Finisher FS-535** und die **Locheinheit PK-521** oder die **Z-Falz-Einheit ZU-606** (nur bei **bizhub C554e**).

#### **Falzen/Binden ([Falzen/Binden])**

**Tipps** 

Die Kopien werden vor der Ausgabe in der Mitte gefalzt oder gebunden.

Ausführliche Informationen finden Sie Hier.

**Mittelfalz** 

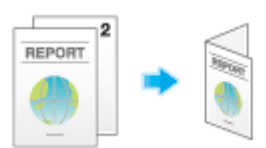

Wickelfalz

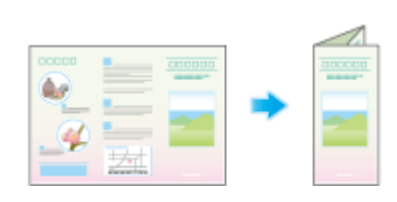

Mittenheftung und Falzung

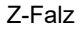

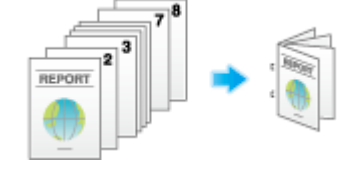

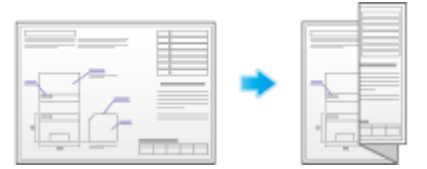

## **Tipps Zur Verwendung der Mittelfalz/Bindefunktion werden benötigt:** Der **Finisher FS-534** und der **Broschürenfinisher SD-511**. Der **Finisher FS-535** und der **Broschürenfinisher SD-512** (nur bei **bizhub C554e**). **Zur Verwendung der Wickelfalzfunktion werden benötigt:** Der **Finisher FS-534** und der **Broschürenfinisher SD-511**. Der **Finisher FS-535** und der **Broschürenfinisher SD-512** (nur bei **bizhub C554e**). **Zur Verwendung der Z-Falz-Funktion werden benötigt:** Der **Finisher FS-535** und die **Z-Falz-Einheit ZU-606** (nur für **bizhub C554e**).

### **Nach Sätzen ausgeben ([Gruppieren/Sortieren])**

Legen Sie fest, ob beim Drucken von mehreren Kopiensätzen die ausgegebenen Blätter sortiert oder gruppiert werden sollen.

Bei Auswahl von "Sortieren" werden die Blätter sortiert nacheinander ausgegeben. Beispielsweise werden die Seiten "1", "2", "3", "4" und "5" jeweils als ein Satz gedruckt und ausgegeben und die angegebene Anzahl von Sätzen wird ausgegeben. Bei Auswahl von "Gruppieren" werden die Blätter dagegen gruppiert und seitenweise ausgegeben. Beispielsweise wird dabei die erste Seite dreimal gedruckt und als Gruppe ausgegeben. Anschließend wird die zweite Seite dreimal gedruckt und dann ausgegeben. Daraufhin folgt dreimal die vierte Seite usw.

Wenn Sie sowohl "Sortieren" als auch "Versatz" angeben, werden die Kopiensätze versetzt ausgegeben, um die Vorbereitung von Handouts zu erleichtern.

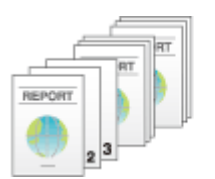

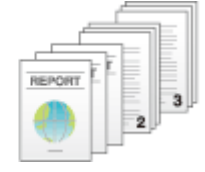

# **Tipps**

**Wenn [Auto] ausgewählt ist, wird in Abhängigkeit von der Anzahl der für jeden Satz gedruckten Blätter** automatisch zwischen den Funktionen "Sortieren" und "Gruppieren" umgeschaltet. Wenn die Anzahl gedruckter Blätter pro Satz 1 beträgt, wird die Funktion "Gruppieren" ausgeführt. Wenn die Anzahl pro Satz 2 beträgt oder größer ist, wird die Funktion "Sortieren" ausgeführt.

### **Nach Seitenzahl oder nach Satz ausgeben ([Versatz])**

Beim Drucken mehrerer Kopiensätze werden die einzelnen Sätze versetzt ausgegeben, um eine einfache Trennung zu ermöglichen.

Die einzelnen Kopiensätze können mithilfe der Funktionen "Sortieren" und "Versatz" versetzt ausgegeben werden. Diese Funktion ist für die Vorbereitung von Handouts nützlich.

Ausführliche Informationen finden Sie Hier.

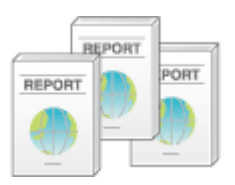

### **In einem Broschürenformat drucken ([Booklet])**

Die Seiten in den Originaldaten werden in einem Broschürenformat als Doppelseite angeordnet und auf beide Seiten der Blätter gedruckt. Sie können außerdem die Bindungsposition angeben oder ein vorderes und hinteres Deckblatt einfügen.

Ausführliche Informationen finden Sie Hier.

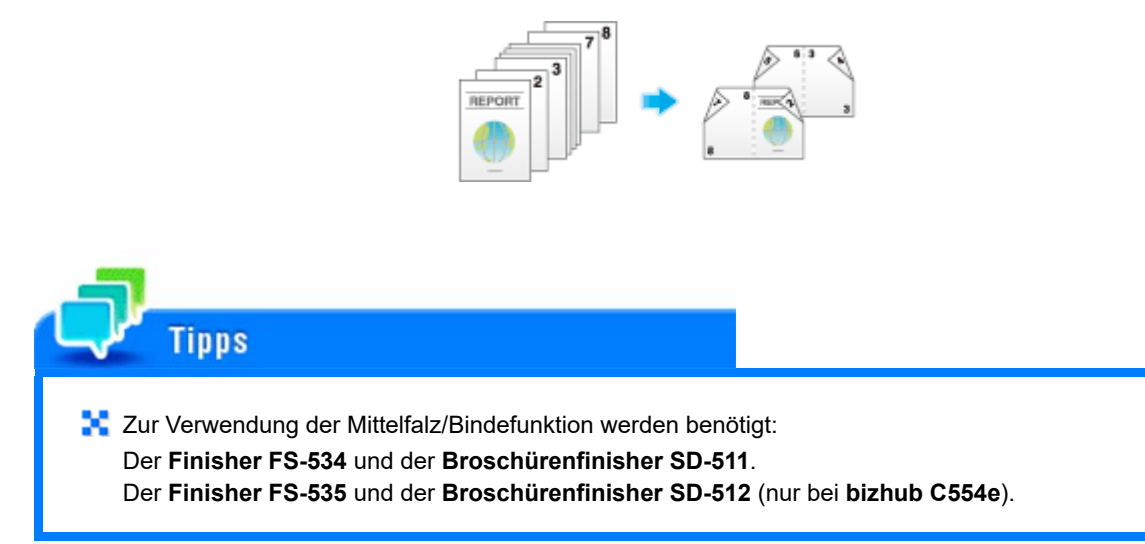

### **Rand zu Seiten hinzufügen ([Seitenrand])**

Sie können einen Rand zum Binden von Kopien hinzufügen. Legen Sie eine Bindungsposition und einen Rand für jede Seite fest.

Wenn ein Bild aufgrund eines zu breiten Rands falsch positioniert ist, können Sie das Bild in horizontaler oder vertikaler Richtung versetzen und wieder in seine ursprüngliche Position bringen. Dies ist nützlich, um die Bildposition für die Ablage von Kopien anzupassen.

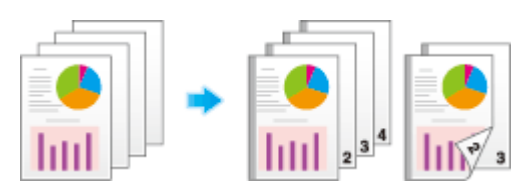

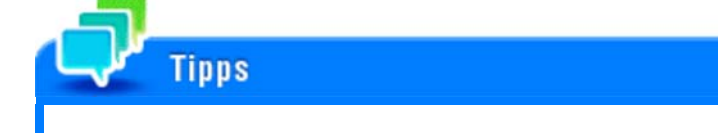

- **L** Unterscheidet sich die Heft- oder Lochposition von der Bindungsposition, hat die Heft- oder Lochposition Vorrang.
- **Wenn ein Teil des Bilds beim Kopieren mit den angegebenen Binderandeinstellungen verloren geht**, reduzieren Sie den Zoom und führen den Kopiervorgang erneut durch.

## **Festlegen des Originalformats und der Scanmethode**

#### **Originalformat angeben ([Originalformat])**

Das Format des Originals wird automatisch erkannt. Wenn das Format des Originals nicht korrekt erkannt wird, wählen Sie die Taste aus, die das Format des zu scannenden Originals anzeigt.

Wenn das System das Format von Originalen, die eine irreguläre Größe aufweisen, nicht erkennen kann, geben Sie das Format manuell ein.

Ausführliche Informationen finden Sie Hier.

#### **Festlegen der Bindungsposition des Originals ([Bindungsposition])**

Geben Sie beim Scannen eines 2-seitigen Originals die Bindungsposition des Originals unter [Bindungsposition] an, um zu verhindern, dass die Bindungsposition zwischen Vorder- und Rückseite umgekehrt wird.

Ausführliche Informationen finden Sie Hier.

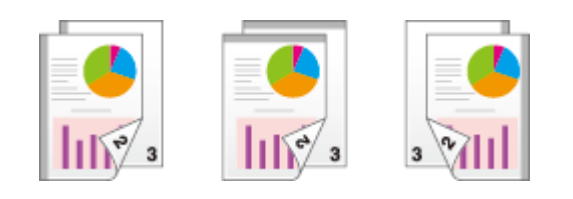

#### **Festlegen der Ausrichtung des eingelegten Originals ([Bildversatz])**

Beim Scannen eines 2-seitigen Originals usw. können Sie die Ausrichtung des eingelegten Originals angeben, sodass die vertikale Richtung korrekt festgelegt ist.

Ausführliche Informationen finden Sie Hier.

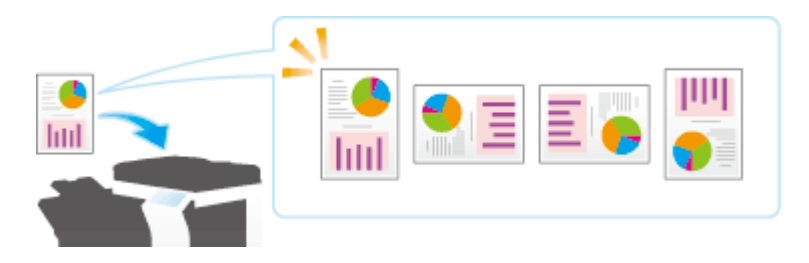

### **Scannen von Originalen unterschiedlichen Formats in einem Durchgang ([Gemischtes Original])**

Auch bei einem Original, das Seiten mit unterschiedlichen Formaten enthält, kann beim Scannen von Daten über den **ADF** das Format der einzelnen Seiten erkannt werden.

Ausführliche Informationen finden Sie Hier.

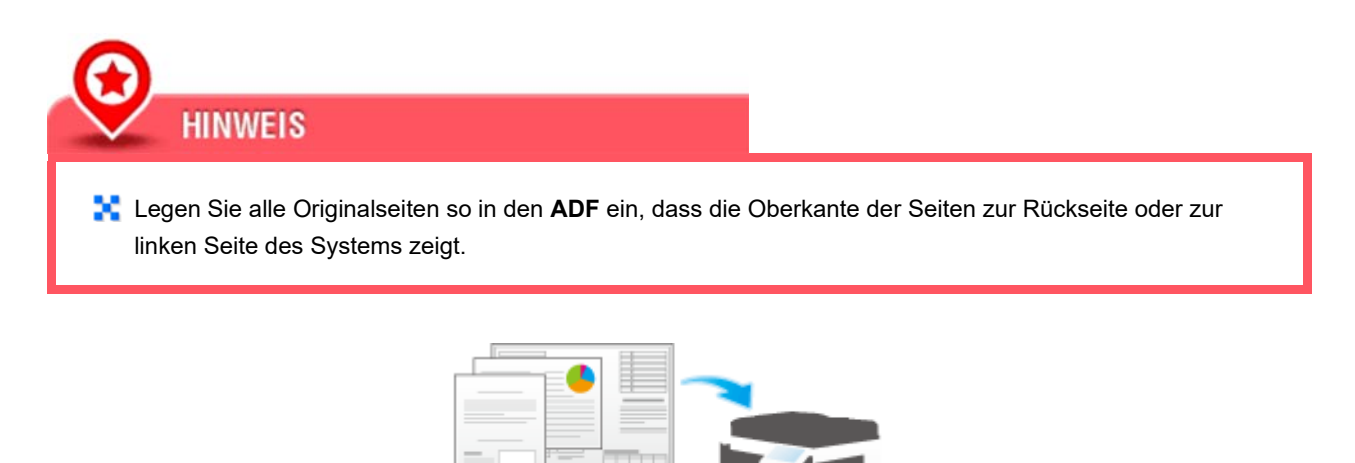

In der folgenden Tabelle werden die möglichen Kombinationen von Papier mit Standardformaten dargestellt, die mit der

aull

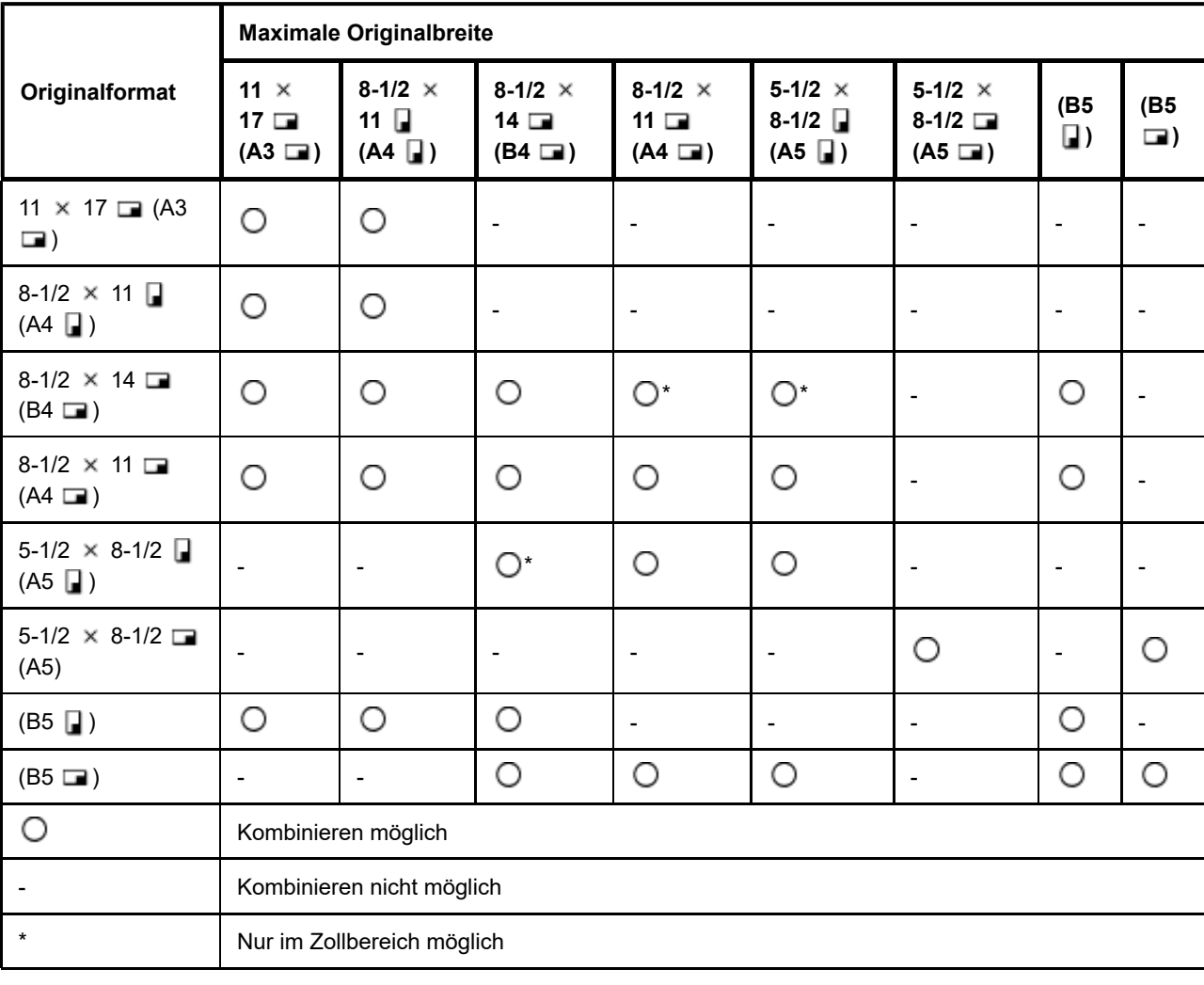

Einstellung "Gemischtes Original" verwendet werden können.

#### **Scannen eines Originals, das dünner als Normalpapier ist ([Dünnes Papierorig.])**

Reduzieren Sie die Original-Einzugsgeschwindigkeit des **ADF**, um einen Fehleinzug von dünnem Papier zu verhindern. Ausführliche Informationen finden Sie Hier.

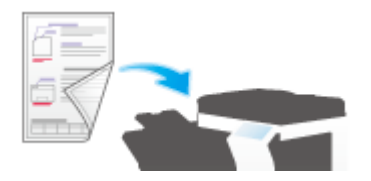

#### **Scannen gefalteter Originale ([Original Wickelfalz])**

Das Format des Originals kann selbst bei gefalzten Originalen exakt erkannt werden. Wenn ein gefalztes Original in den **ADF** eingelegt wird, wird sein Format unter Umständen nicht ordnungsgemäß erkannt. Verwenden Sie zum Scannen eines gefalzten Originals über den **ADF** die Option [Original mit Z-Falz].

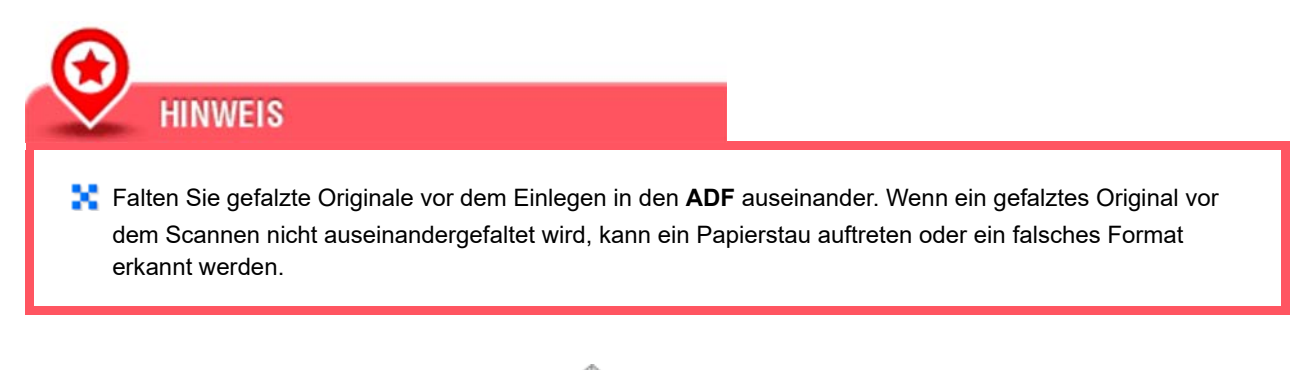

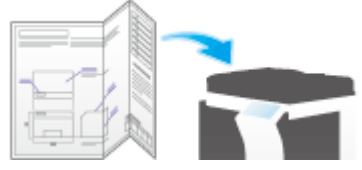

**Beim Scannen gleichzeitig Staub vom Schlitzglas entfernen ([Störungen entfernen])**

Beim Scannen eines Originals, das in den **ADF** eingelegt wurde, werden das Scannen des Originals und die Entfernung von Staub vom **Schlitzglas** abwechselnd ausgeführt, sodass das Original immer auf einem sauberen **Schlitzglas** gescannt wird.

Der Scanvorgang dauert im Vergleich zum normalen Betrieb länger.

Ausführliche Informationen finden Sie Hier.

#### **Mehrere Originale scannen ([Separater Scan])**

Wenn die Anzahl der Originalblätter so groß ist, dass nicht alle gleichzeitig in den **ADF** eingelegt werden können, können Sie den Auftrag auf mehrere Durchgänge aufteilen.

Unter [Separater Scan] können Sie zum Scannen der Originale zwischen **ADF** und **Vorlagenglas** wechseln.

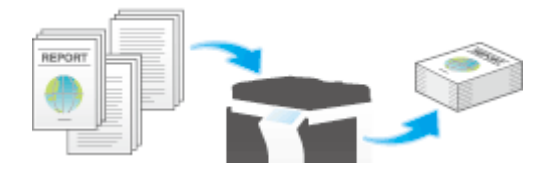

**Legen Sie das Original ein.**

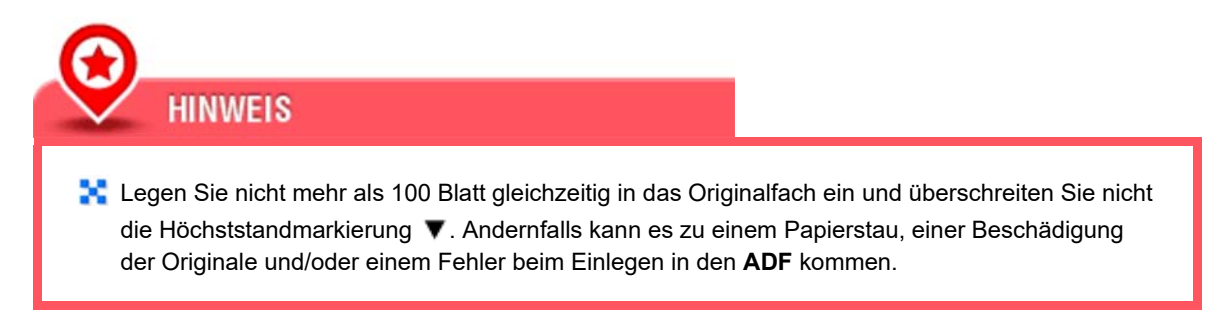

## **Tippen Sie auf [Anwendung] - [Original] - [Separater Scan] und wählen Sie die Einstellung [Ein].**

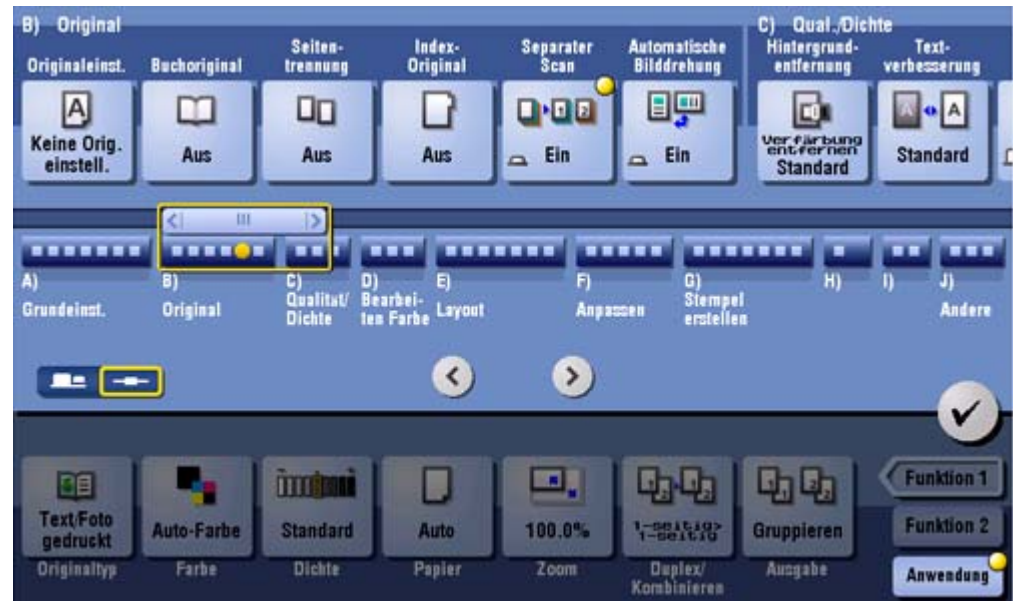

# **Drücken Sie die Taste Start.**

Das Original wird gescannt.

# **Legen Sie das nächste Original ein und drücken Sie die Taste Start.**

**→** Tippen Sie gegebenenfalls auf [Einstellung bearbeiten], um die Kopiereinstellungen an das neue Original anzupassen.

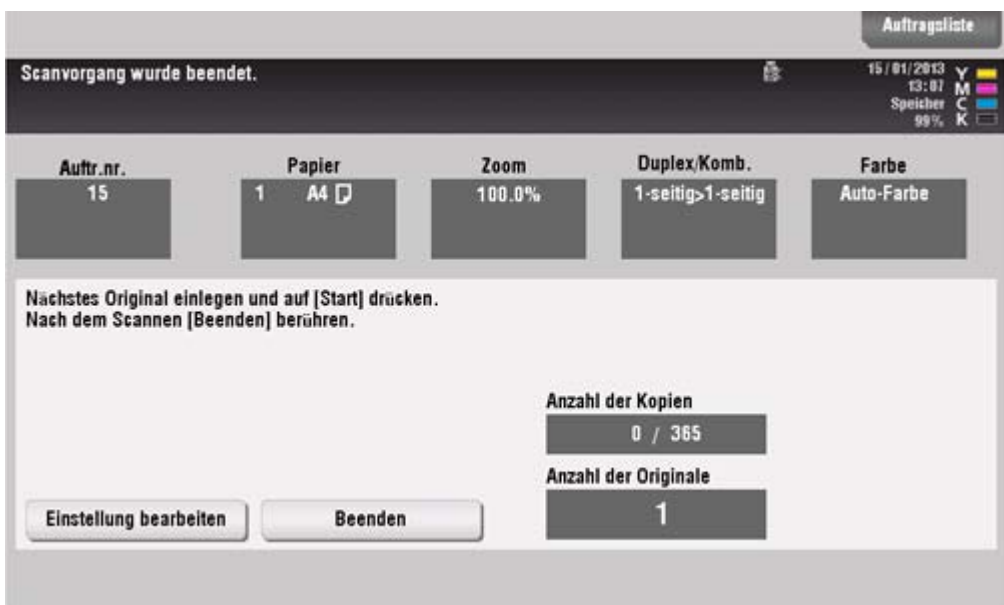

**Wiederholen Sie Schritt 4, bis alle Originale gescannt sind.**

## **Nachdem alle Originale gescannt wurden, tippen Sie auf [Beenden] und drücken die Taste Start.**

Der Kopiervorgang beginnt.

# **Verwandte Einstellung**

- **N.** Sie können festlegen, ob Originale jederzeit kontinuierlich gescannt werden sollen, auch wenn [Separater Scan] beim Scannen von Originalen über das **Vorlagenglas** nicht aktiviert ist (Standard: [Nein]). Ausführliche Informationen finden Sie Hier.
- Sie können den Zeitpunkt für den Start des Kopiervorgangs auswählen, wenn ein Original unter Angabe von [Separater Scan] gescannt wird. (Standard: [Seitendruck]) Ausführliche Informationen finden Sie Hier.

#### **Mehrere Originale mit unterschiedlichen Einstellungen gemeinsam kopieren ([Programmaufträge])**

Die einzelnen Originalsätze werden mit jeweils unterschiedlichen Einstellungen gescannt und zusammen kopiert. Verwenden Sie diese Funktion zur Verarbeitung von gemischten Originaltypen, wenn also beispielsweise ein 1-seitiges Original auf eine Seite des Papiers gedruckt und ein 2-seitiges Original vergrößert kopiert werden soll. Nachdem alle Originale gescannt wurden, können Sie Seitenzahlen oder Ausgabefunktionen (z. B. Sortieren) hinzufügen, um sie zu kopieren.

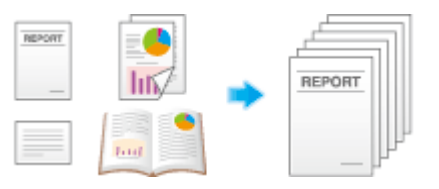

Wenn [Programmaufträge] angegeben ist, kann [Gruppieren] unter [Ausgabe] nicht ausgewählt werden.

- **Legen Sie das Original ein.**
- **Tippen Sie auf [Anwendung] [Sonstige] [Programmaufträge] und legen Sie [Ein] fest.**

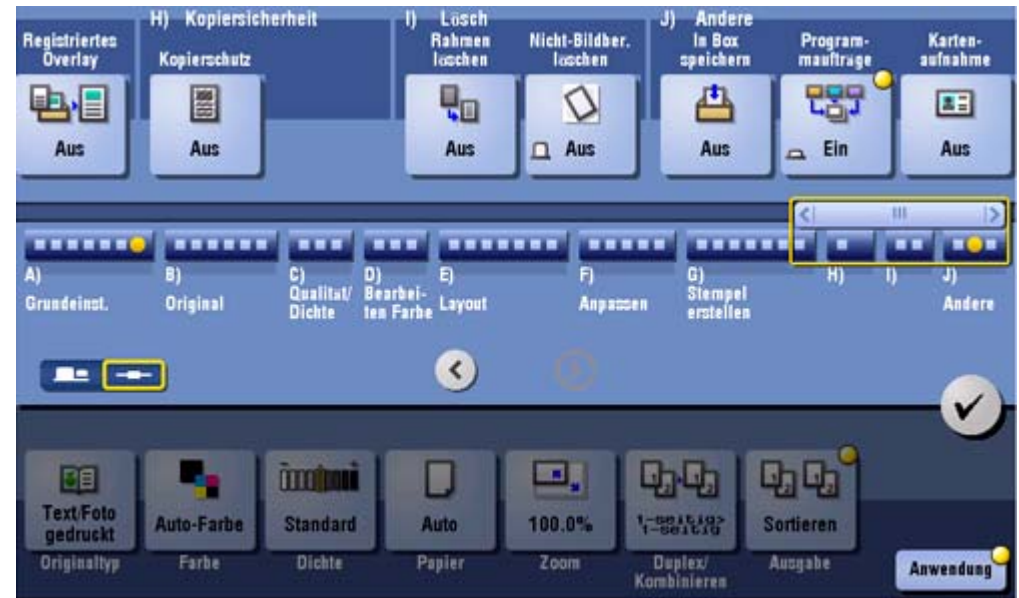

#### 3. **Richten Sie die Kopiereinstellungen ein und drücken Sie dann auf Start.**

Das Original wird gescannt.

#### $\overline{A}$ **Tippen Sie zum Festlegen des Scanergebnisses auf [Ja].**

- Wenn das Original erneut gescannt werden soll, tippen Sie auf [Nein]. Tippen Sie auf [Einstellung bearbeiten], um die Kopiereinstellungen zu ändern.
- Wenn das Original auf das **Vorlagenglas** gelegt wurde, tippen Sie auf [Beenden].

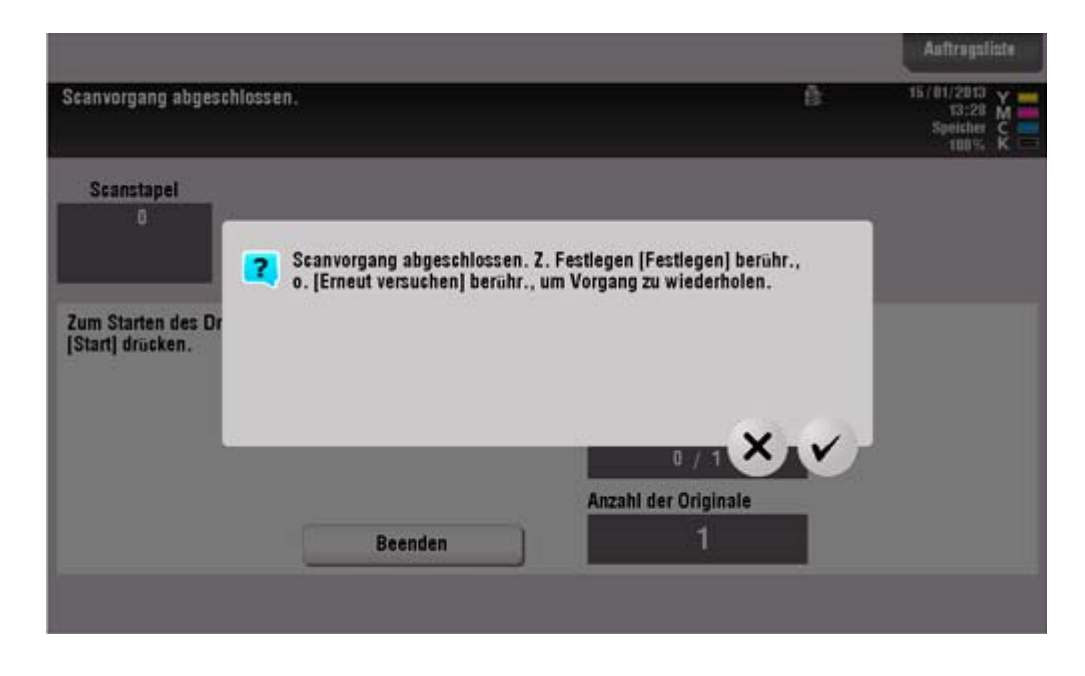

**Legen Sie das nächste Original ein und tippen Sie auf [Einstellung bearbeiten].**

6. **Richten Sie die Kopiereinstellungen ein und drücken Sie dann auf Start.**

Wiederholen Sie Schritt 3 bis 5, bis alle Originale gescannt wurden.

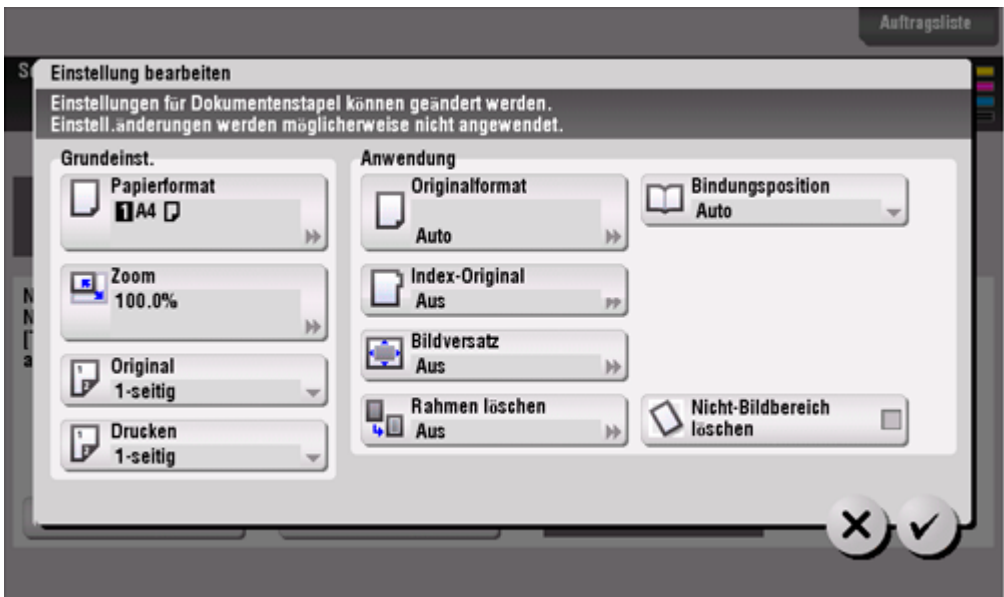

**Wenn alle Originalseiten gescannt wurden, tippen Sie auf [Beenden].**

#### 8. **Tippen Sie auf [Ja].**

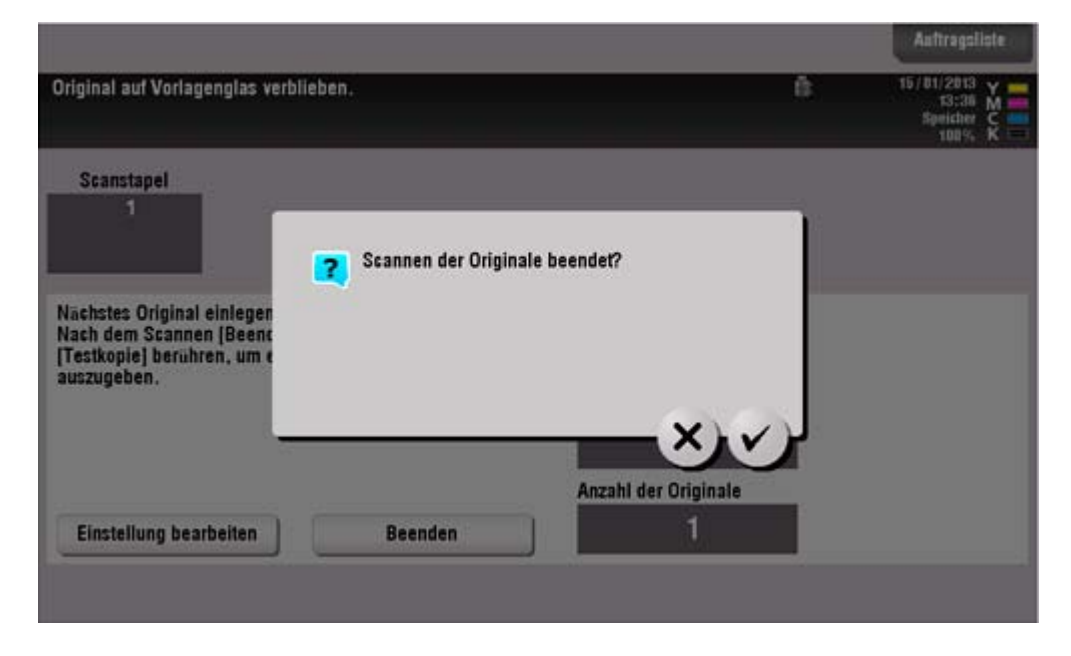

**Geben Sie die gewünschten Ausgabeeinstellungen an und tippen Sie dann auf [Start].**

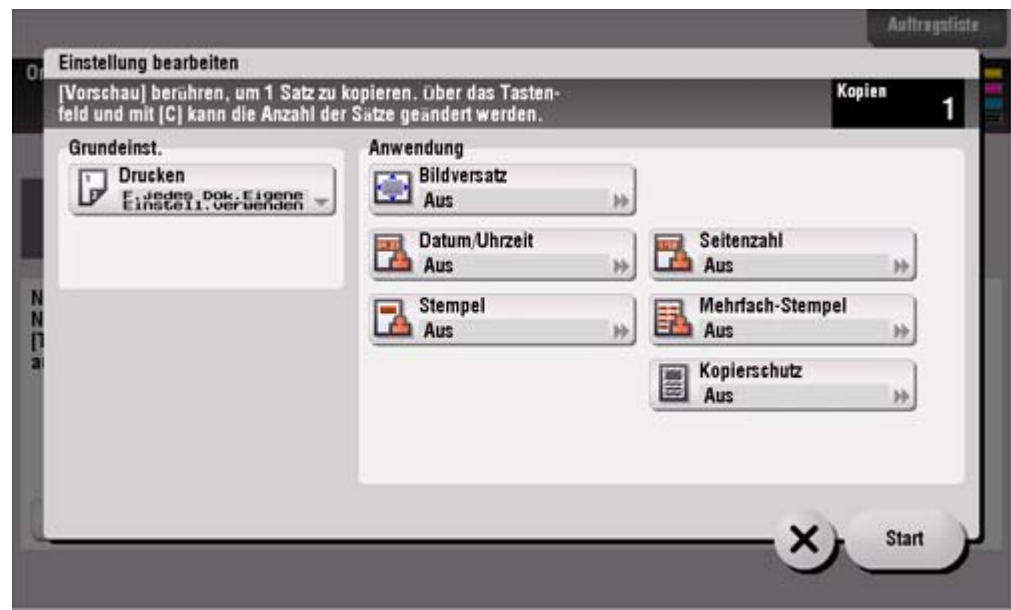

Der Kopiervorgang beginnt.

## **Kopieren verschiedener Originaltypen**

#### **Vorder- und Rückseite einer Karte auf dieselbe Seite eines einzelnen Blatts kopieren ([Kartenaufnahme])**

Wenn Sie eine Karte, z. B. eine Versicherungskarte, einen Führerschein oder eine Visitenkarte, kopieren möchten, können Sie die Vorder- und Rückseite der Karte auf einer einzelnen Seite anordnen und die Bilder auf derselben Seite eines einzigen Blatts drucken. Auf diese Weise können Sie die Anzahl der benötigten Blätter reduzieren.

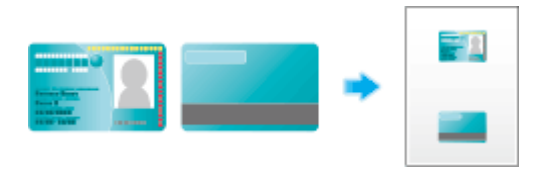

## **Legen Sie eine Karte auf das Vorlagenglas.**

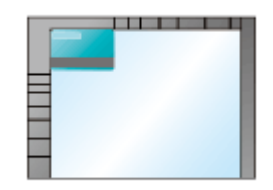

**Tippen Sie auf [Papier] und geben Sie das Papierfach für das Drucken der Karte an.**

Bei Angabe von [Kartenaufnahme] müssen Sie ein anderes Papierfach als [Auto] angeben.

**Wählen Sie [Anwendung] - [Andere] aus, um [Kartenaufnahme] auf [Ein] zu setzen, und konfigurieren Sie die Einstellungen [Originalformat], [Layout] und [Zoom] für das Ausgabebild.**

Ausführliche Informationen finden Sie Hier.

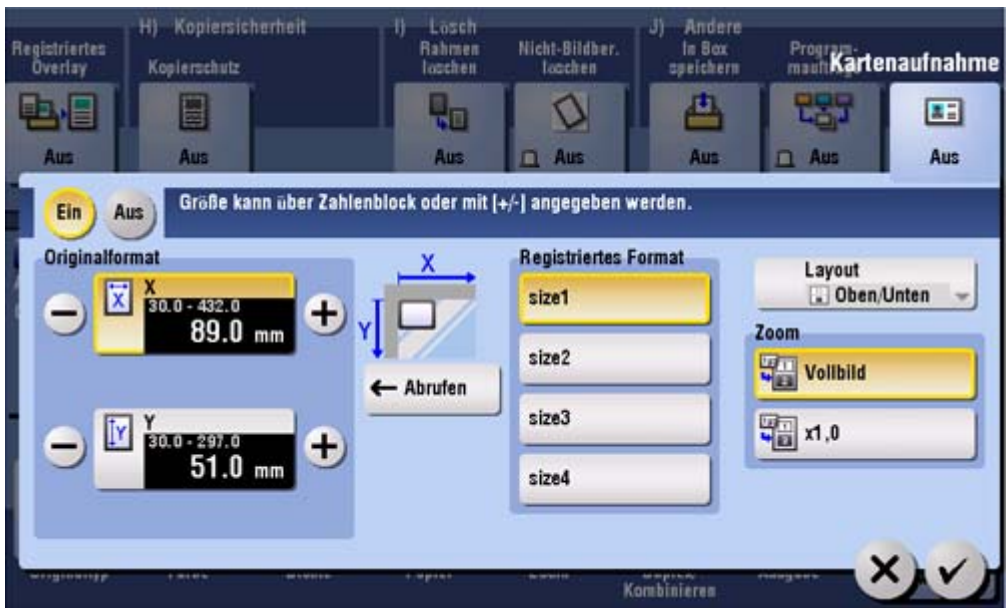

#### **Drücken Sie die Taste Start.**  $\blacktriangle$

Die Vorderseite der Karte wird gescannt.

5. **Drehen Sie die Karte um und legen Sie sie wieder auf das Vorlagenglas.**

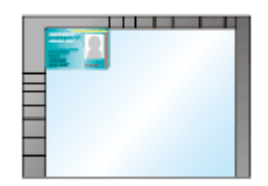

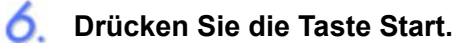

Die Rückseite der Karte wird gescannt.

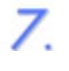

**Nachdem beide Seiten der Karte gescannt wurden, tippen Sie auf [Beenden] und die Taste Start.**

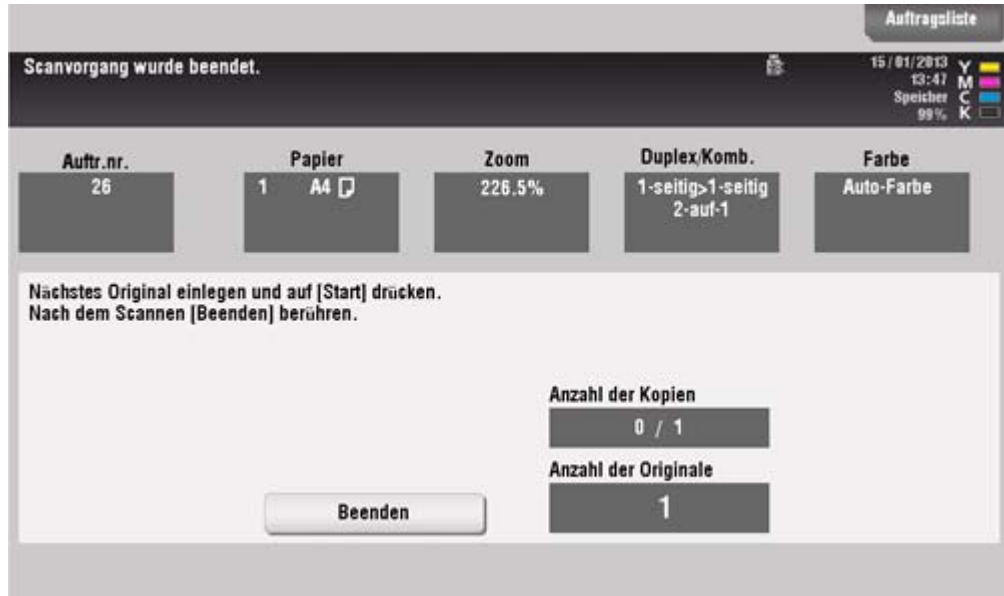

Der Kopiervorgang beginnt.

#### **Linke und rechte Seiten eines Buchs oder Katalogs trennen ([Buchoriginal])**

Sie können Doppelseiten, z. B. von Büchern und Katalogen, separat als linke und rechte Seite oder auf einem einzelnen Blatt als eine einzige Seite kopieren. Legen Sie ein Buch oder einen Katalog auf das **Vorlagenglas** auf. Sie müssen dabei den **ADF** beim Scannen nicht schließen.

Indem Sie gleichzeitig die beiden Kopierfunktionen "Buchoriginal" und "2-seitig" verwenden und die Kopien heften, können Sie leicht einfache Bücher erstellen.

Ausführliche Informationen finden Sie Hier.

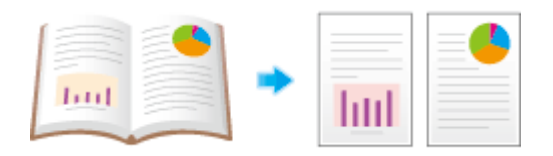

#### **Linke und rechte Seiten von Doppelseiten trennen ([Seitentrennung])**

Kopieren Sie Doppelseiten, z. B. eines Katalogs, bei dem die Heftklammern entfernt wurden, separat in die linken und rechten Seiten.

Sie können eine Doppelseite in einem einzigen Vorgang separat in zwei Seiten kopieren, ohne die Seiten getrennt scannen zu müssen. Legen Sie die Doppelseite in den **ADF**.

Ausführliche Informationen finden Sie Hier.

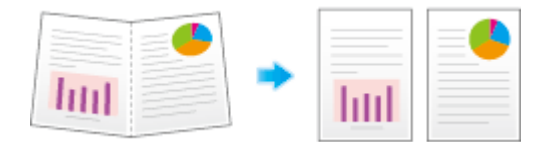

#### **Index-Original auf Indexpapier kopieren ([Index-Original])**

Kopieren Sie ein Index-Original auf Indexpapier, einschließlich des Index-Registers.

Legen Sie das Index-Original auf das **Vorlagenglas**.

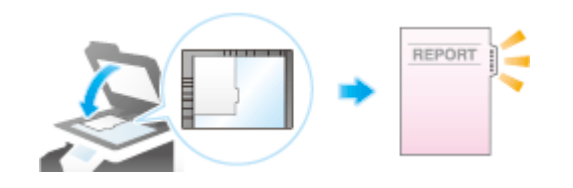

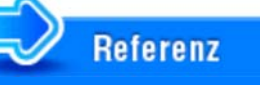

Legen Sie das Indexpapier in die **Stapelblattanlage** ein. Ausführliche Informationen zum Einlegen von Indexpapier finden Sie Hier.

#### **Katalog kopieren ([Broschürenoriginal])**

Scannen Sie einen Katalog, bei dem die Heftklammern entfernt wurden, als 2-seitiges Original, erstellen Sie eine 2-seitige Kopie und heften Sie die Mitte des Papiers genauso wie den Originalkatalog.

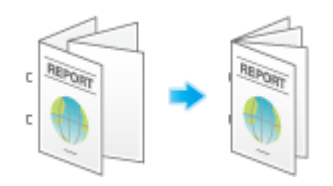

Voraussetzung für Konfiguration von [Broschürenoriginal]: Der **Finisher FS-534** und der **Broschürenfinisher SD-511** sind erforderlich. Der **Finisher FS-535** und der **Broschürenfinisher SD-512** (nur bei **bizhub C554e**).

# **Legen Sie das Original ein.** L

**HINWEIS** 

**Legen Sie einen Katalog ein, bei dem die Heftklammern entfernt wurden.** 

Wenn Sie das **Vorlagenglas** verwenden, legen Sie die Seiten in der richtigen Reihenfolge auf. Beginnen Sie mit der ersten Seite des Originals, anschließend kopieren Sie die zweite Seite und danach die dritte.

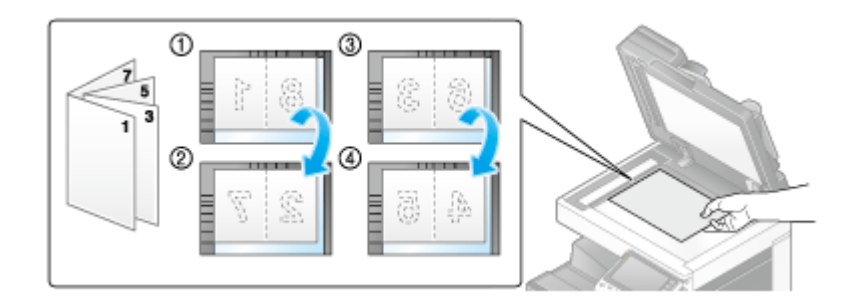

Bei Verwendung des ADF legen Sie die erste Seite des Katalogs ganz oben auf dem Stapel ein.

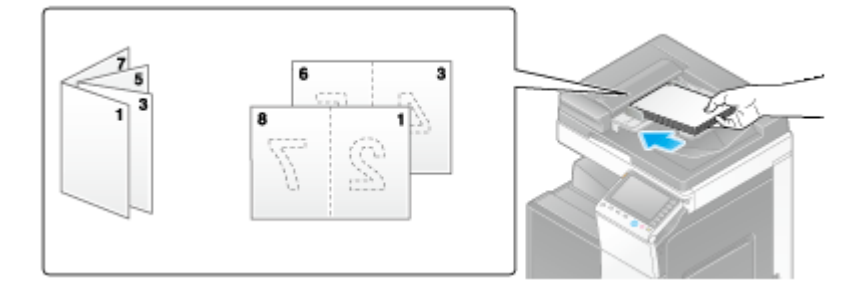

**Tippen Sie auf [Anwendung] - [Original] - [Originaleinst.] und wählen Sie [Broschürenoriginal] aus.**

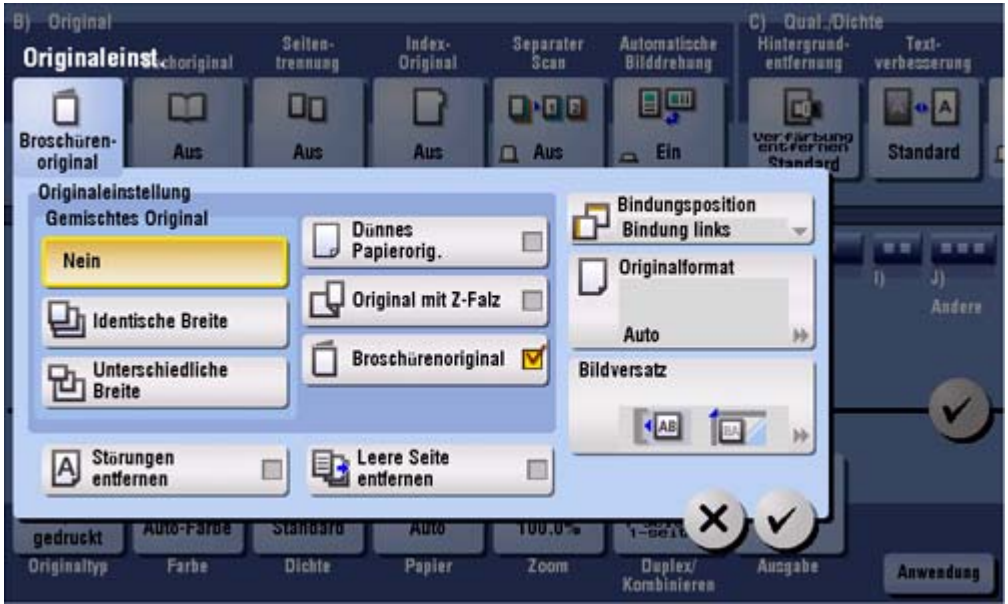

3. **Drücken Sie die Taste Start.**

- **E** Wenn das Original im ADF eingelegt ist, wird der Kopiervorgang gestartet.
- Wenn es auf das **Vorlagenglas** gelegt wird, fahren Sie mit Schritt 4 fort.

 $\boldsymbol{\Lambda}$ **Nachdem alle Originale gescannt wurden, tippen Sie auf [Beenden] und drücken die Taste Start.**

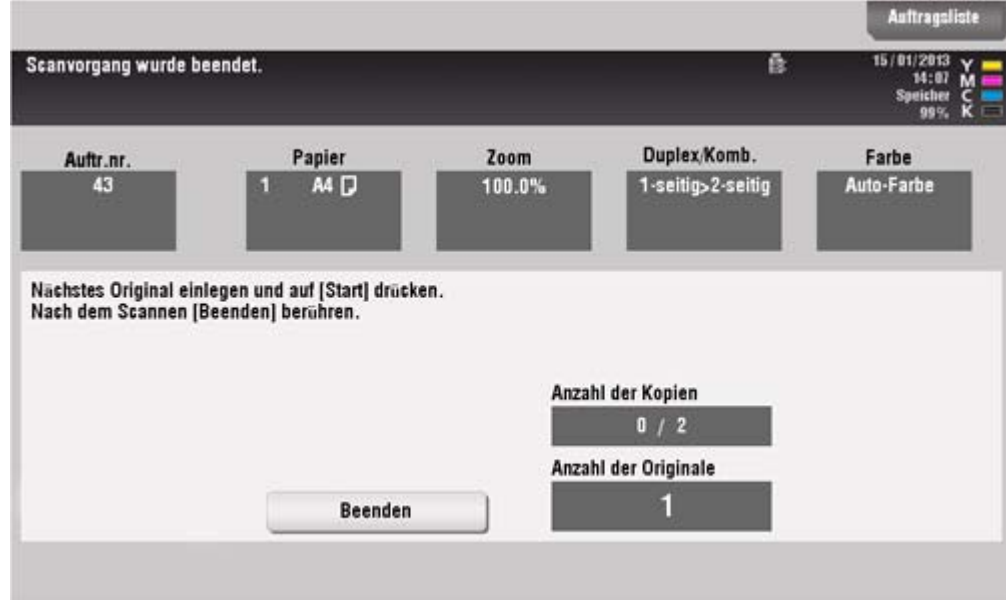

Der Kopiervorgang beginnt.

## **Anpassen des Layouts für das Kopieren**

#### **Bild zum Kopieren vergrößern oder verkleinern ([Zoom])**

Kopieren Sie ein Bild, das um den angegebenen Zoomfaktor vergrößert oder verkleinert wird.

Sie können den Zoomfaktor angeben, indem Sie ihn abhängig vom Format des Originals und des Papierformats automatisch festlegen. Wählen Sie dazu einen der registrierten Zoomfaktoren aus oder geben Sie manuell einen beliebigen Zoomfaktor ein.

Ausführliche Informationen finden Sie Hier.

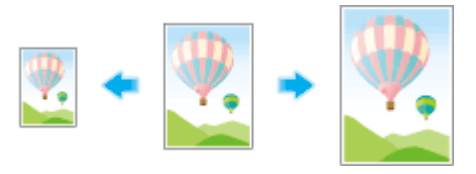

#### **Bild im Posterformat kopieren ([Postermodus])**

Das Originalbild wird vergrößert, aufgeteilt und auf mehrere Blätter gedruckt. Wenn Sie die gedruckten Blätter zusammenfügen, erhalten Sie ein großes Poster.

Ausführliche Informationen finden Sie Hier.

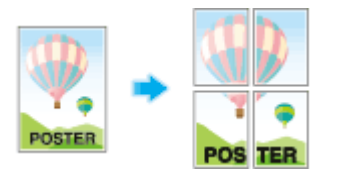

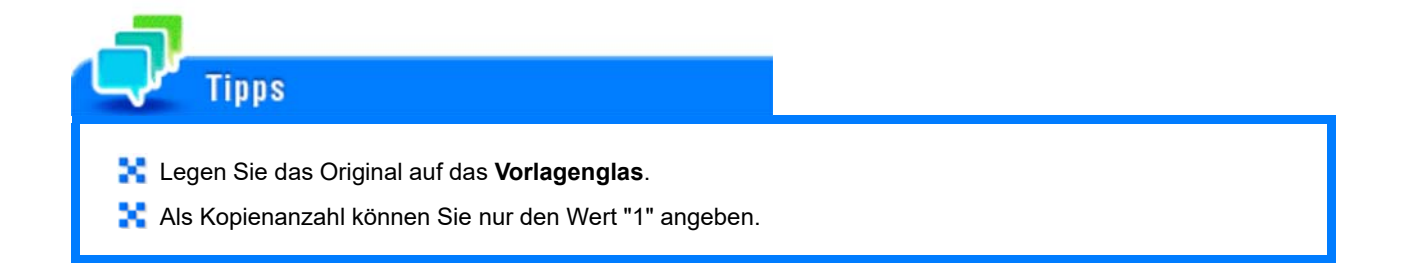

#### **Originalbild ohne Rand kopieren ([Bildanpassung])**

Sie können einen Teil des Originals auf die Maximalgröße des Papiers vergrößern oder das Originalbild unvergrößert in Seitenmitte anordnen.

Ausführliche Informationen finden Sie Hier.

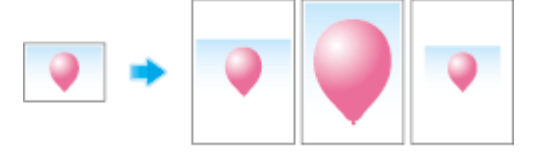

#### **Linke und rechte Seite des Originalbilds umkehren ([Spiegelbild])**

Kopieren Sie das Originalbild und vertauschen Sie dabei die rechte und die linke Seite, so wie bei einem Spiegelbild.

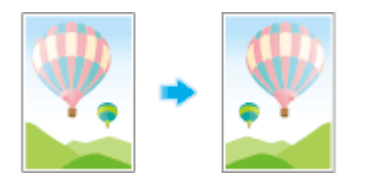

#### **Druckposition feineinstellen ([Bildverschiebung])**

Sie können eine Feinabstimmung der Bildposition vornehmen, indem Sie sie in Abhängigkeit vom Papierformat in horizontaler oder vertikaler Richtung verschieben. Wenn ein Bild auf beide Seiten gedruckt wird, ist auch eine Feineinstellung der Bildposition auf der Rückseite möglich.

Verwenden Sie diese Funktion, wenn Sie eine Feineinstellung vornehmen möchten, wie z.B. geringfügige Änderung der Druckposition oder Druck von Bildern an verschiedenen Positionen auf der Vorder- und der Rückseite.

Ausführliche Informationen finden Sie Hier.

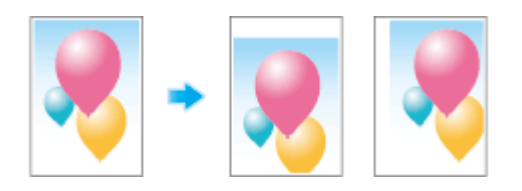

#### **Original in Einlegerichtung ohne Drehung kopieren ([Automatische Bilddrehung])**

Dieses System passt die Drehung für den Kopiervorgang automatisch an, auch wenn die Ausrichtung des Originals und des Papiers unterschiedlich ist. Bei Bedarf können Sie das Original auch ohne Anpassung der Drehung kopieren. Diese Funktion ist verfügbar, wenn nur ein Teil des Originals kopiert wird.

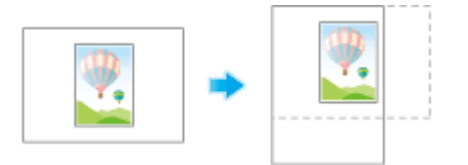

## **Einfügen eines Deckblatts oder leeren Blatts in kopierte Dokumente**

#### **Vorderes und hinteres Deckblatt einfügen ([Deckblatt])**

Sie können ein Deckblatt vor der ersten oder nach der letzten Textseite einfügen. Das für die vorderen und hinteren Deckblätter verwendete Papier kann sich vom Papier der Textseiten unterscheiden (im Hinblick auf die Farbe und Stärke). Sie können gleichzeitig gedruckt werden.

Ausführliche Informationen finden Sie Hier.

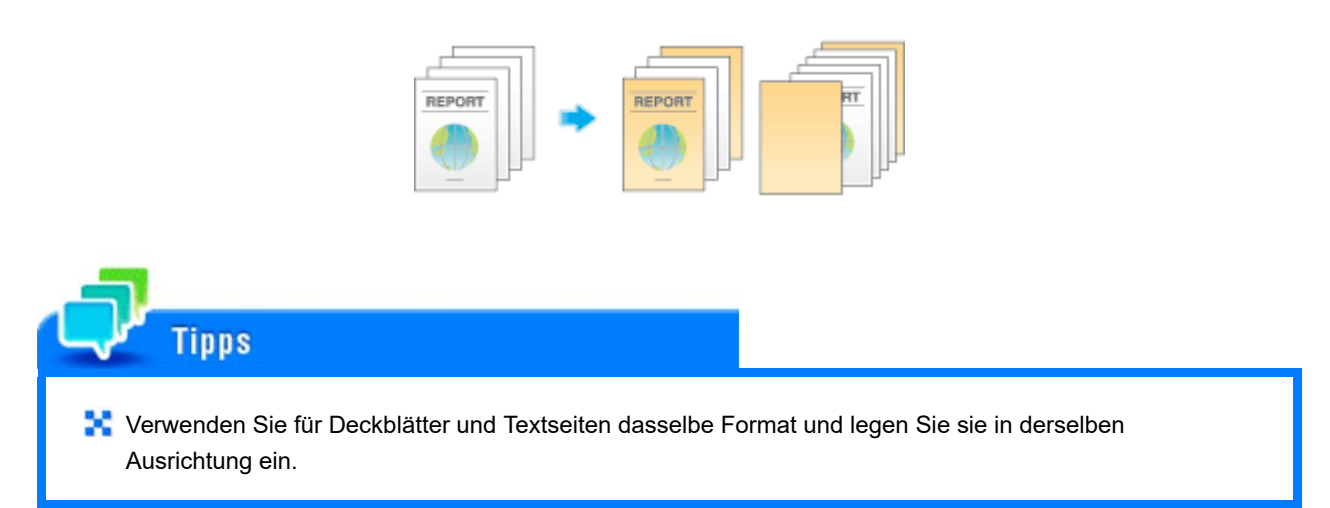

#### **Papier zwischen OHP-Folien einfügen ([OHP-Trennblatt])**

Beim Kopieren auf mehrere Overheadprojektor-(OHP-)Folien hintereinander können Sie Papier zwischen die Folien einfügen. Damit wird verhindert, dass die Folien durch die beim Kopieren erzeugte Wärme oder durch statische Elektrizität aneinander haften.

Ausführliche Informationen finden Sie Hier.

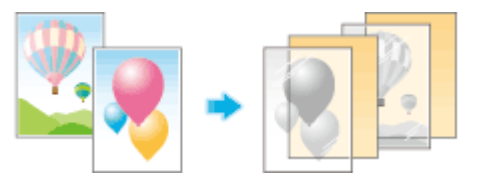

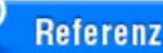

Legen Sie OHP-Folien in die **Stapelblattanlage** ein. Ausführliche Informationen zum Einlegen von OHP-Folien finden Sie Hier.

# **HINWEIS**

Verwenden Sie keine Folien, die bereits im System verwendet wurden. Das kann zu einer verminderten Druckqualität, zu einem Papierstau oder zu einer Beschädigung des Systems führen. Selbst wenn eine OHP-Folie das System durchlaufen hat, ohne dabei bedruckt worden zu sein, darf sie nicht erneut verwendet werden.

### **Abweichendes Blatt an der angegebenen Seite einfügen ([Trennblatt])**

Von den anderen Seiten abweichendes Papier wird an den angegebenen Seiten eingefügt.

Sie können Farbpapier oder Karton einfügen. Sie können auch auswählen, ob das Original auf das eingefügte Papier kopiert werden soll.

Ausführliche Informationen finden Sie Hier.

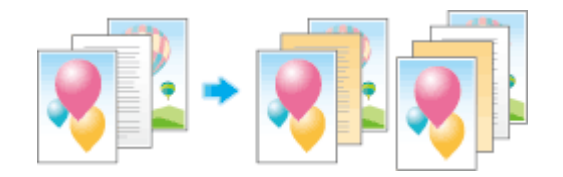

# **Tipps**

Verwenden Sie für Zwischenblätter und Textseiten dasselbe Format und legen Sie sie in derselben Ausrichtung ein.

#### **Drucken der ersten Seite eines Kapitels auf der Vorderseite ([Kapitel])**

Wenn ein Original auf beide Seiten des Blatts gedruckt wird, wird die erste Seite jedes Kapitels immer auf die Vorderseite des Papiers gedruckt.

Die erste Seite jedes Kapitels und der Text werden auf dasselbe Papier kopiert. Sie können für die erste Seite jedes Kapitels auch ein anderes Blatt als für die Textseiten verwenden.

Ausführliche Informationen finden Sie Hier.

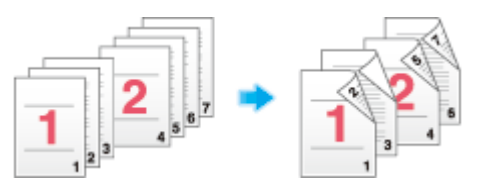

#### **Original an der angegebenen Seite einfügen ([Bild einfügen])**

Das über das **Vorlagenglas** gescannte Original wird nach der Seite eingefügt, die Sie in dem über den **ADF** gescannten Original angegeben haben.

Sogar Originale, die nicht in den **ADF** eingelegt werden können (z. B. Bücher), können in einem einzigen Vorgang gemeinsam kopiert werden, ohne dass ein separates Scannen erforderlich ist.

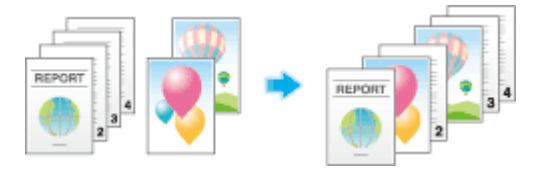

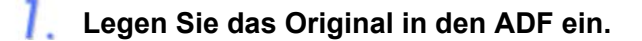

**Wählen Sie [Anwendung] - [Anpassen], um [Bild einfügen] auf [Ein] zu setzen, und**  $\mathbf{Z}$ **geben Sie die Seite des über den ADF gescannten Originals an, bei der ein Original**

### **eingefügt werden soll.**

**Ausführliche Informationen finden Sie Hier.** 

#### 3. **Drücken Sie die Taste Start.**

Ein in den **ADF** eingelegtes Original wird gescannt.

#### $\blacktriangle$ **Legen Sie das einzufügende Original auf das Vorlagenglas und drücken Sie dann Start.**

 $→$  Das Original auf dem **Vorlagenglas** wird mit denselben Einstellungen wie das über den ADF gescannte Original gescannt.

Wenn Sie Originale mit mehreren Seiten einfügen möchten, wiederholen Sie die Schritte 3 und 4 und scannen Sie die Originale in der einzufügenden Seitenreihenfolge.

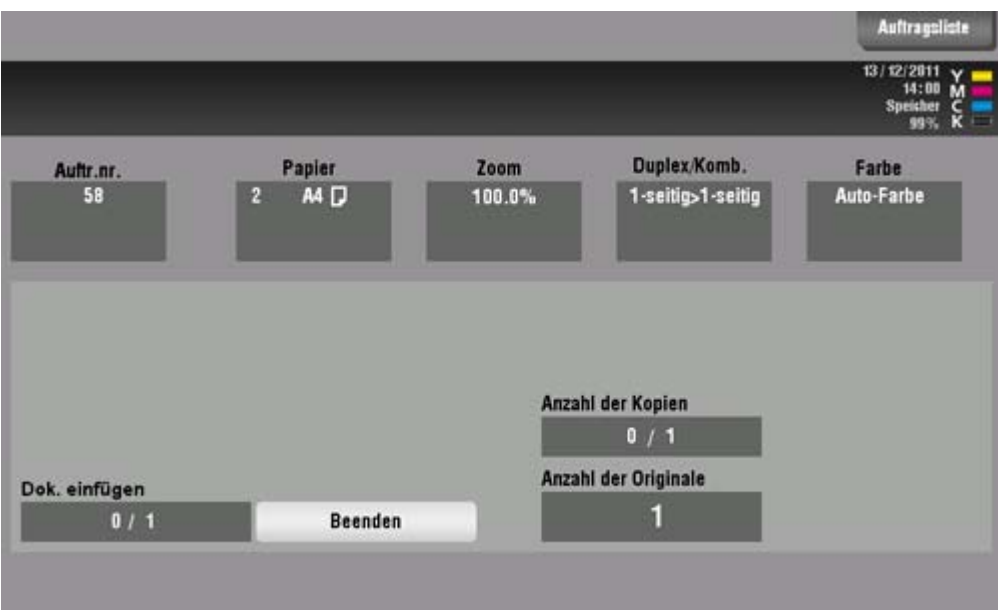

Wenn die Anzahl der einzufügenden Originalseiten größer als die Einstellung ist, werden die überzähligen Seiten nach der letzten Seite des Originals gedruckt.

## **Nachdem das einzufügende Original gescannt wurde, tippen Sie auf [Beenden] und die Taste Start.**

Der Kopiervorgang beginnt.

## **Hinzufügen von Text oder eines Bildes zum Original**

#### **Datum und Uhrzeit hinzufügen ([Date/Time])**

Wählen Sie die Stempelposition und das Stempelformat und fügen Sie das Datum und die Uhrzeit in die kopierten Blätter ein.

Datum und Uhrzeit können entweder auf allen Seiten oder nur auf der ersten Seite gedruckt werden.

Ausführliche Informationen finden Sie Hier.

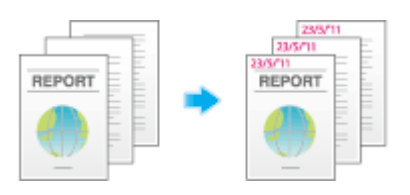

#### **Seitenzahl hinzufügen ([Page Number])**

Wählen Sie die Stempelposition und das Format und fügen Sie Seiten- und Kapitelnummern in die kopierten Blätter ein.

Seitenzahlen und Kapitelnummern werden auf allen Seiten gedruckt.

Ausführliche Informationen finden Sie Hier.

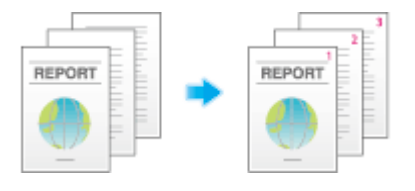

#### **Stempel hinzufügen ([Stempel])**

Text, wie z. B. "Bitte um Antwort" oder "Verschlusssache", kann auf der ersten Seite oder auf allen Seiten gedruckt werden. Sie können den zu druckenden Text aus den registrierten festen Stempeln und den eigenen registrierten Stempeln auswählen.

Da der Text ohne Änderung des Originals gedruckt wird, eignet sich diese Funktion zur Verwaltung wichtiger Dokumente, an denen keine Änderungen vorgenommen werden dürfen.

Ausführliche Informationen finden Sie Hier.

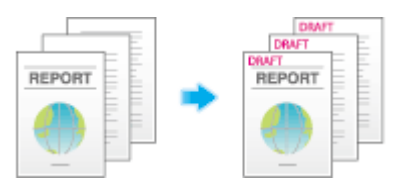

## **Referenz**

Sie können Stempeldaten mit dem Datenmanagement-Hilfsprogramm **Web Connection** registrieren und bearbeiten. Ausführliche Informationen finden Sie Hier.

#### **Wasserzeichen hinzufügen ([Wasserzeichen])**

Text wie "Kopie" oder "Privat" wird auf allen Seiten in der Mitte in einer getönten Farbe gedruckt.

Durch den Druck eines Wasserzeichens können Sie den Zweck von kopierten Dokumenten verdeutlichen oder auf Einschränkungen hinweisen.

### Ausführliche Informationen finden Sie Hier.

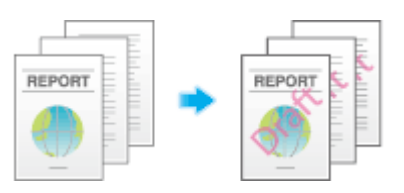

#### **Informationen zur Kopfzeile/Fußzeile hinzufügen ([Kopf-/Fußzeile])**

Fügen Sie Datum und Uhrzeit oder anderen Text am oberen und unteren Rand (Kopfzeile/Fußzeile) der angegebenen Seite ein. Sie müssen die Informationen, die zur Kopf- und Fußzeile hinzugefügt werden sollen, vorab auf diesem System registrieren.

Ausführliche Informationen finden Sie Hier.

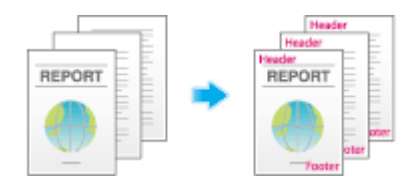

## Verwandte Einstellung (für den Administrator)

Ausführliche Informationen zur Registrierung der Informationen, die zur Kopfzeile und Fußzeile hinzugefügt werden sollen, finden Sie Hier.

### **Erstellen eines Overlay-Bilds ([Overlay])**

Das gescannte Originalbild der ersten Seite wird über die gescannten Originale der nachfolgenden Seiten gelegt. Das zu scannende Original der ersten Seite wird als Overlay-Bild verwendet. Wenn Sie beispielsweise drei Originalseiten kopieren, werden zwei Seiten ausgegeben, und zwar "ein verbundenes Bild der ersten und zweiten Seite" und "ein verbundenes Bild der ersten und dritten Seite". Die Overlay-Funktion eignet sich besonders für die Überlagerung von Originalen mit Text, Bildern und Abbildungen, die nicht mithilfe anderer Stempelfunktionen aufbereitet wurden.

Ausführliche Informationen finden Sie Hier.

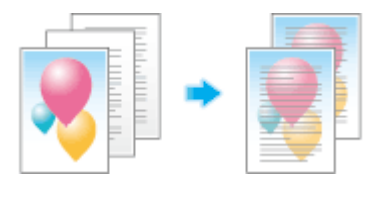

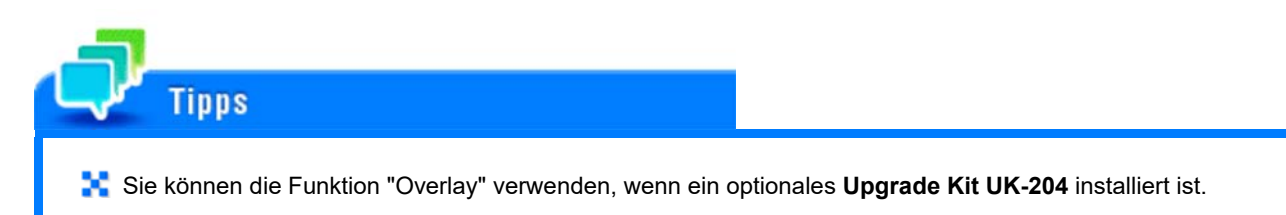

#### **Gespeicherte Bilder erstellen ([Registriertes Overlay])**

Registrieren Sie Originalbilder als Overlaybild auf der Festplatte dieses Systems.

Sie können ein registriertes Overlay-Bild abrufen und über ein später gescanntes Original legen. Dies ist zur Registrierung häufig verwendeter Overlay-Bilder nützlich.

Ausführliche Informationen finden Sie Hier.

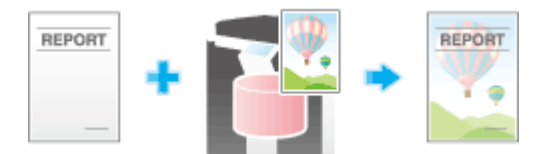

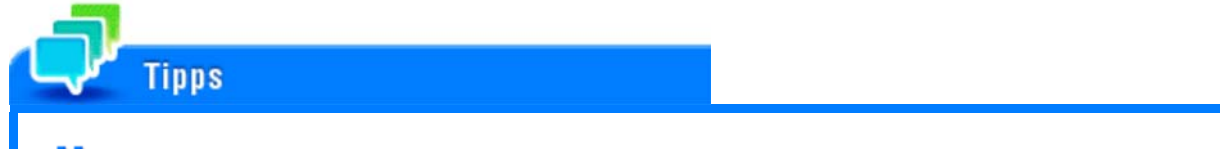

Sie können die Funktion "Registriertes Overlay" verwenden, wenn ein optionales **Upgrade Kit UK-204** installiert ist.

## **Nicht benötigten Teil beim Kopieren löschen**

#### **Text und Schatten an den Rändern eines Originals löschen ([Rahmen löschen])**

An allen vier Seiten des Originals wird ein Randbereich mit identischer Breite gelöscht. Sie können die Breite des Bereichs angeben, der auf jeder Seite gelöscht werden soll.

Das ist praktisch, wenn der Empfangsdatensatz in der Kopf- und Fußzeile eines Faxdokuments oder Schatten von Lochungen auf dem Original entfernt werden sollen.

Ausführliche Informationen finden Sie Hier.

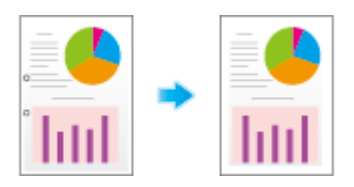

#### **Schatten außerhalb des Originals löschen ([Nicht-Bildber. löschen])**

Wenn beim Erstellen von Kopien der **ADF** geöffnet und das Original auf dem **Vorlagenglas** aufgelegt ist, erkennt das System die Umrisse des Originals und löscht Schatten außerhalb des Originals.

Sie können Belege und dicke Bücher bei geöffnetem **ADF** kopieren und dabei verhindern, dass der Bereich außerhalb des Originalbilds schwarz gedruckt wird.

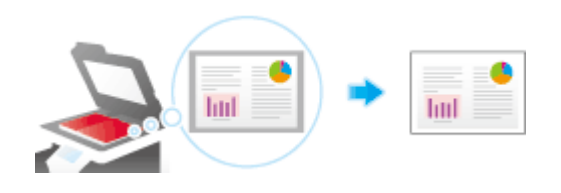

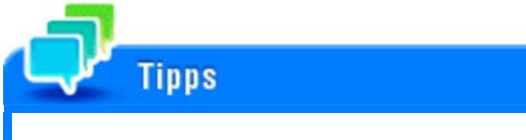

- Der Scanbereich auf dem **Vorlagenglas** entspricht dem angegebenen Papierformat. Legen Sie das Original innerhalb des Scanbereichs auf.
- $\blacktriangleright$  Das Format des automatisch erkannten Originals beträgt mindestens 3/8 Zoll  $\times$  3/8 Zoll (10 mm  $\times$  10 mm). Wenn die Formaterkennung nicht erfolgreich ist, wird ein leeres Blatt Papier ausgegeben.
- **P.** Das obere oder untere Ende des Originalbilds kann unter Umständen abgeschnitten werden.

## **Verhindern von unautorisiertem Kopieren**

#### **Verborgenes Sicherheitswasserzeichen drucken ([Kopierschutz])**

Text wie "Kopie" oder "Privat" wird im Hintergrundmuster als verborgener Text gedruckt. Diese Funktion wird Kopierschutzfunktion genannt.

Beim Kopieren eines kopiergeschützten Dokuments wird das verborgene Sicherheitswasserzeichen auf der gesamten Seite sichtbar und zeigt so an, dass es sich um eine unautorisierte Kopie handelt.

Ausführliche Informationen finden Sie Hier.

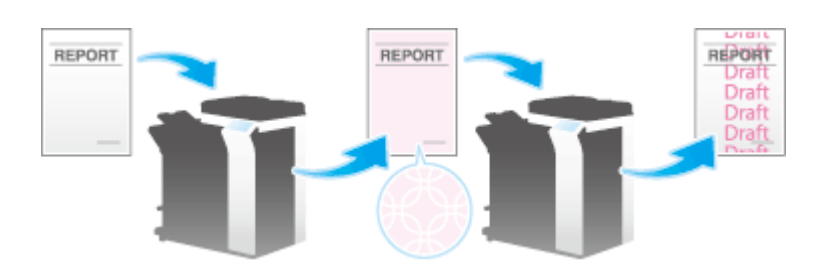

## **Referenz**

Sie können Kopierschutzdaten mit dem Datenmanagement-Hilfsprogramm **Web Connection** registrieren und bearbeiten. Ausführliche Informationen finden Sie Hier.

#### **Stempel auf der gesamten Seite hinzufügen ([Mehrf.-Stpl])**

Ein Stempel, wie z. B. "Kopie" oder "Privat", wird auf die gesamte Seite gedruckt.

Durch den Druck von Text wie "Kopie" oder "Privat" als sichtbaren Stempel können Sie die Anfertigung von unautorisierten Kopien verhindern.

Ausführliche Informationen finden Sie Hier.

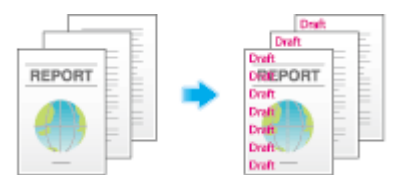

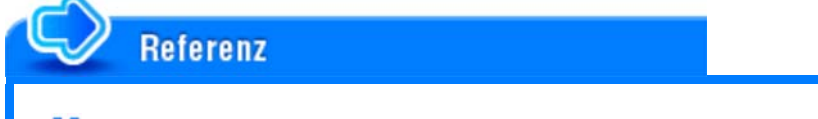

Sie können Stempeldaten mit dem Datenmanagement-Hilfsprogramm **Web Connection** registrieren und bearbeiten. Ausführliche Informationen finden Sie Hier.

#### **Hinzufügen von Kopierbeschränkungsinformationen ([Copy Guard])**

Die Kopiersperre ist eine Kopierschutzfunktion, mit der verborgene Sicherheitswasserzeichen (z.B. "Privat") oder ein Datum im Hintergrund gedruckt werden, um die Anfertigung von unautorisierten Kopien zu verhindern. Zudem wird auf allen gedruckten Seiten ein Kopierbeschränkungsmuster eingebettet.

Wenn auf einem Gerät, das die Kopiersperre unterstützt, ein kopiergeschütztes Blatt kopiert wird, wird das Muster für die Kopiersperre gescannt. Der Kopiervorgang wird daraufhin abgebrochen und der Auftrag wird gelöscht.

#### Ausführliche Informationen finden Sie Hier.

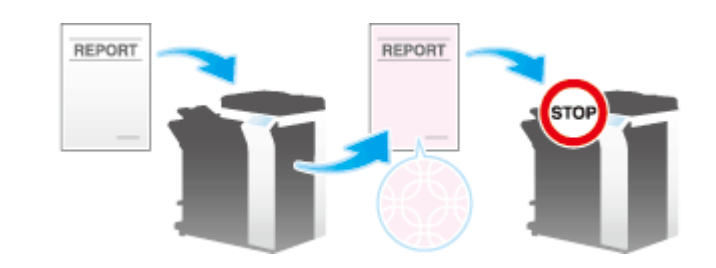

# **Tipps**

- Sie können die Kopiersperre verwenden, wenn das optionale **Sicherheits-Kit** installiert und die Kopiersperrenfunktion auf diesem System aktiviert ist. Ausführliche Informationen zur Aktivierung der Funktion für die Kopiersperre finden Sie Hier.
- **Farbpapier, Umschläge und OHP-Folien werden nicht von der Kopiersperrenfunktion unterstützt.**

#### **Kennwort hinzufügen ([Password Copy])**

Die Kennwortkopie ist eine Kopiersperrenfunktion, mit der verborgene Sicherheitswasserzeichen (z.B. "Privat") oder ein Datum im Hintergrund gedruckt werden, um die Anfertigung von unautorisierten Kopien zu verhindern. Zudem wird auf allen gedruckten Seiten ein Kennwort für die Kennwortkopie-Funktion eingebettet.

Wenn auf einem Gerät, das die Kennwortkopie-Funktion unterstützt, ein Blatt mit eingebettetem Kennwort kopiert wird, wird das Muster für die Kennwortkopie gescannt. Anschließend wird der Benutzer zur Eingabe eines Kennworts aufgefordert. Wenn das korrekte Kennwort eingegeben wird, wird der Kopiervorgang gestartet.

Ausführliche Informationen finden Sie Hier.

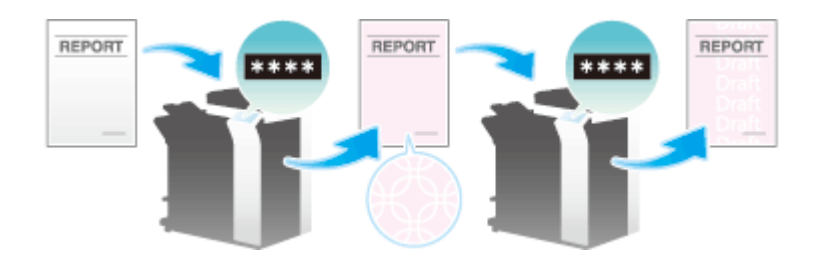

# **Tipps**

- Sie können die Kennwortkopie-Funktion verwenden, wenn das optionale **Sicherheits-Kit** installiert und die Kennwortkopie-Funktion auf diesem System aktiviert ist. Ausführliche Informationen zur Aktivierung der Funktion für die Kennwortkopie finden Sie Hier.
- **Farbpapier, Umschläge und OHP-Folien werden nicht von der Kennwortkopie-Funktion unterstützt.**
- **Wenn das Kennwort drei Mal falsch eingegeben wird, wird der aktuelle Kopierauftrag gelöscht.**